## Register your product and get support at www.philips.com/welcome

19PFL3205H/12

26PFL3205H/12

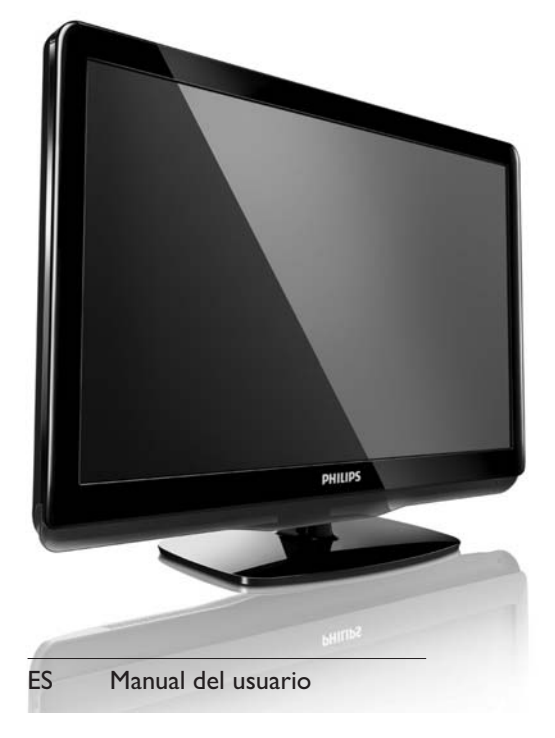

# **PHILIPS**

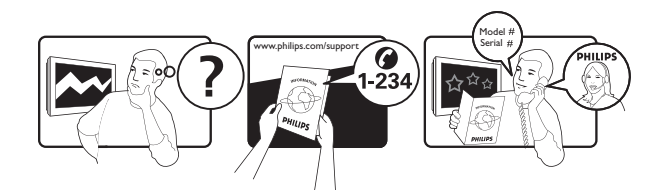

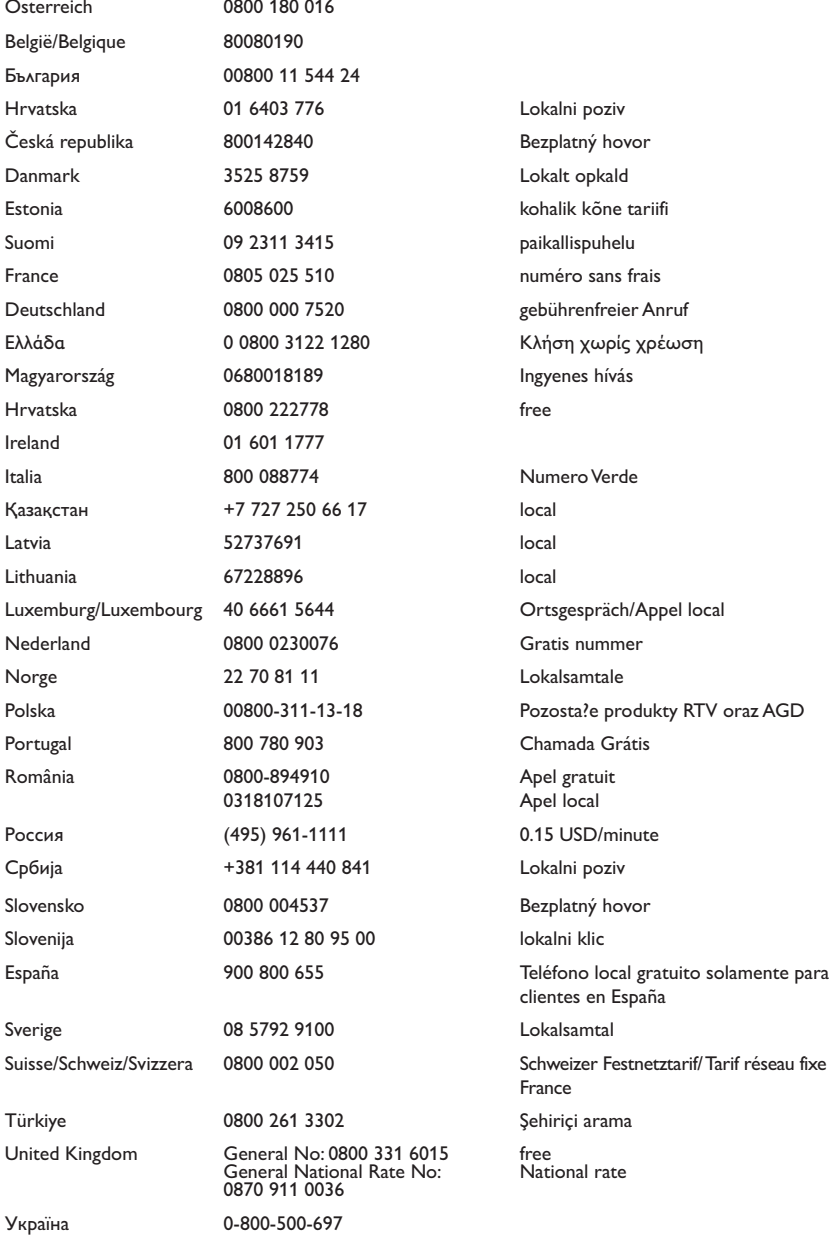

This information is correct at the time of press. For updated information, see www.philips.com/support.

## Contenido

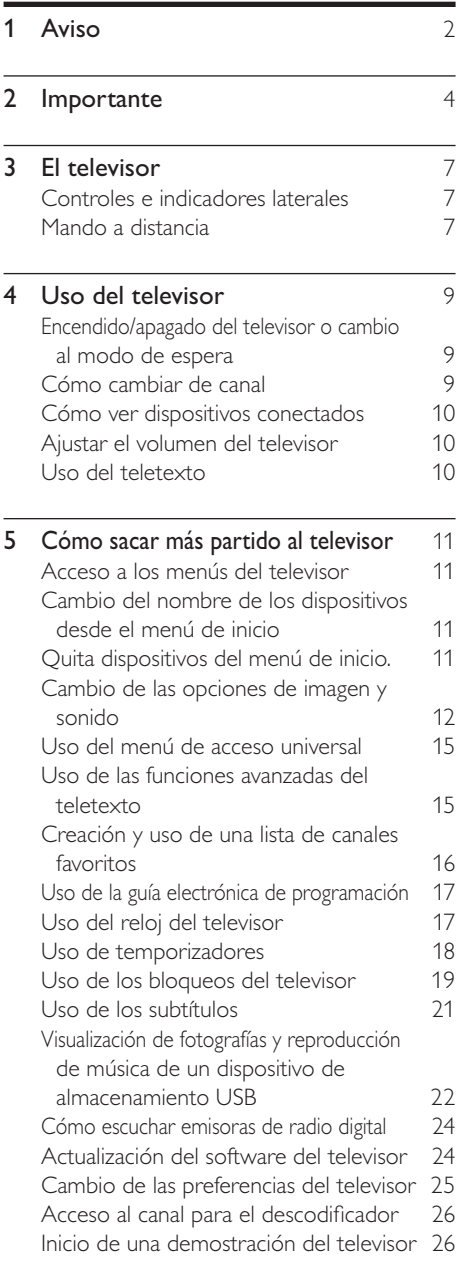

Restablecimiento de los ajustes de fábrica del televisor 26

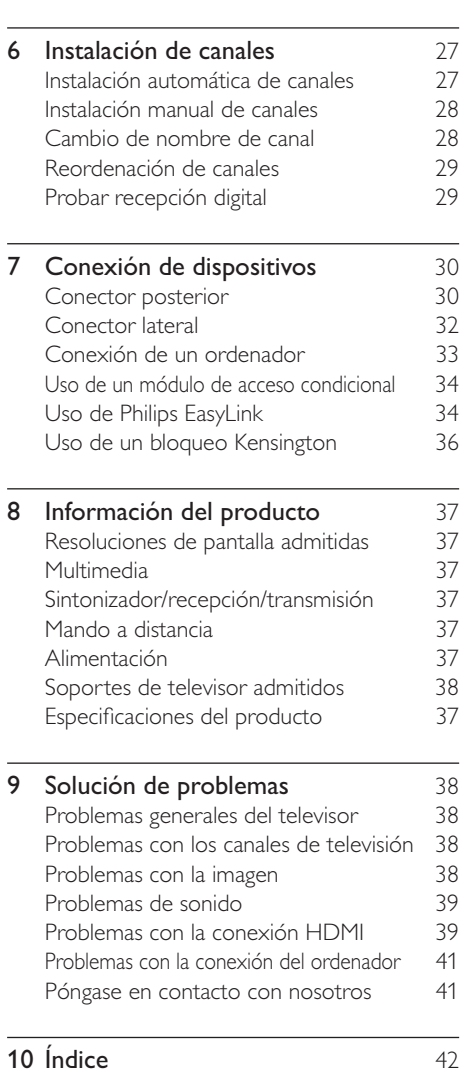

Español

## 1 Aviso

2010 © Koninklijke Philips Electronics N.V. Todos los derechos reservados. Las especificaciones están sujetas a cambios sin previo aviso. Las marcas comerciales son propiedad de Koninklijke Philips Electronics N.V o de sus respectivos propietarios. Philips se reserva el derecho a modificar los productos en cualquier momento sin tener la obligación de ajustar los suministros anteriores con arreglo a ello.

El material incluido en este manual se considera suficiente para el uso al que está destinado el sistema. Si el producto o sus módulos o procedimientos individuales se emplean para fines diferentes a los especificados en este documento, deberá obtenerse una confirmación de que son válidos y aptos para ellos. Philips garantiza que el material en sí no infringe ninguna patente de Estados Unidos. No se ofrece ninguna garantía adicional expresa ni implícita.

#### Garantía

- Riesgo de lesiones, de daños al televisor o de anular la garantía. Nunca intente reparar el televisor usted mismo.
- Utilice el televisor y los accesorios únicamente como los ha diseñado el fabricante.
- El signo de precaución impreso en la parte posterior del televisor indica riesgo de descarga eléctrica. Nunca extraiga la cubierta del televisor. Póngase siempre en contacto con el departamento de atención al cliente de Philips para efectuar el mantenimiento o las reparaciones.

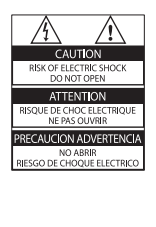

Cualquier operación prohibida de manera expresa en el presente manual o cualquier ajuste o procedimiento de montaje no recomendado o no autorizado en éste invalidarán la garantía.

#### Características de píxeles

Este producto LCD posee un elevado número de píxeles en color. Aunque posee píxeles efectivos en un 99,999% o más, podrían aparecer de forma constante en la pantalla puntos negros o claros (rojo, verde o azul). Se trata de una propiedad estructural de la pantalla (dentro de los estándares habituales de la industria) y no de un fallo.

#### Cumplimiento de la normativa sobre **CEM**

Koninklijke Philips Electronics N.V. fabrica y vende muchos productos dirigidos a consumidores que, al igual que cualquier aparato electrónico, tienen en general la capacidad de emitir y recibir señales electromagnéticas.

Uno de los principios empresariales más importantes de Philips es adoptar todas las medidas de salud y seguridad necesarias para que nuestros productos cumplan todos los requisitos legales aplicables y respeten ampliamente toda normativa aplicable sobre CEM en el momento en que se producen. Philips está comprometida con el desarrollo, producción y comercialización de productos no perjudiciales para la salud. Philips confirma que si los productos se manipulan de forma correcta para el uso al que están destinados, según las pruebas científicas de las que se dispone actualmente, será seguro utilizarlos.

Philips desempeña una activa función en el desarrollo de normas de seguridad y sobre CEM internacionales, lo que le permite anticiparse a futuros avances en la estandarización para la pronta integración de sus productos.

#### Fusible de alimentación (sólo para Reino Unido)

Este televisor está equipado con un enchufe moldeado aprobado. Si fuese necesario sustituir el fusible de alimentación, deberá utilizarse un fusible del mismo valor que se indica en el enchufe (ejemplo 10 A).

- 1 Retire la tapa del fusible y el fusible.<br>2 El fusible de repuesto deberá ajusta
- El fusible de repuesto deberá ajustarse a BS 1362 y contar con la marca de aprobación ASTA. Si se pierde el fusible, póngase en contacto con su distribuidor para comprobar cuál es el tipo correcto.

 $3$  Vuelva a colocar la tapa del fusible. Para mantener la conformidad con la directiva de EMC, el enchufe del cable de alimentación no deberá desmontarse de este producto.

#### Copyright

® Kensington y MicroSaver son marcas comerciales estadounidenses de ACCO World Corporation con registros ya emitidos y solicitudes pendientes en otros países de todo el mundo.

#### **TTI DOLBY. DIGITAL PLUS**

Fabricado con licencia de Dolby Laboratories. Dolby y el símbolo de doble D son marcas comerciales de Dolby Laboratories.

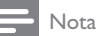

• Disponible sólo en los modelos seleccionados.

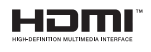

HDMI, el logotipo de HDMI y High-Definition Multimedia Interface son marcas comerciales o marcas comerciales registradas de HDMI licensing LLC.

Todas las demás marcas comerciales registradas y no registradas son propiedad de sus respectivos propietarios.

Objeto de esta declaración, cumple con la normativa siguiente:

- Reglamento Técnico del Servicio de Difusión de Televisión y del Servicio Portador soporte del mismo (Real Decreto 1160/1989) Articulo 9.2
- Reglamento sobre Perturbaciones Radioeléctricas (Real Decreto 138/1989) Anexo V.

# 2 Importante

Lea y comprenda todas las instrucciones antes de usar el televisor. La garantía no cubre los daños producidos por no haber seguido las instrucciones.

#### Seguridad

#### Riesgo de descarga eléctrica o incendio.

- Nunca exponga el televisor a la lluvia ni al agua. Nunca coloque contenedores de líquidos, como jarrones, cerca del televisor. Si se derraman líquidos sobre el televisor, o dentro de él, desconéctelo inmediatamente de la toma de alimentación. Póngase en contacto con el servicio de atención al cliente de Philips para que se compruebe el televisor antes de su uso.
- Nunca coloque el televisor, el mando a distancia ni las pilas cerca de fuentes de llamas o calor, incluida la luz solar directa. Para evitar que se propague el fuego, mantenga alejadas las velas u otras llamas del televisor, el mando a distancia y las pilas en todo momento.

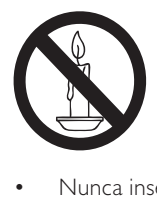

- Nunca inserte objetos en las ranuras de ventilación u otras aberturas del televisor.
- Al girar el televisor, asegúrese de que el cable de alimentación no esté tirante. Si el cable de alimentación está tirante, se puede desconectar y provocar arcos voltaicos.

#### Riesgo de cortocircuito o incendio.

• Nunca exponga el mando a distancia o las pilas a la lluvia, al agua o a un calor excesivo.

• Procure no forzar los enchufes. Los enchufes sueltos pueden provocar arcos voltaicos o un incendio.

#### Riesgo de lesiones o daños al televisor.

- Son necesarias dos personas para levantar y transportar un televisor que pesa más de 25 kilos.
- Si monta el televisor en un soporte, utilice sólo el soporte suministrado. Fije el soporte al televisor firmemente. Coloque el televisor sobre una superficie lisa y nivelada que sostenga el peso combinado del televisor y del soporte.
- Si monta el televisor en pared, utilice sólo un soporte de pared que sostenga el peso del televisor. Fije el soporte de pared en una pared que sostenga el peso combinado del televisor y del soporte. Koninklijke Philips Electronics N.V. no acepta ninguna responsabilidad por un montaje en pared inadecuado que pueda causar accidentes, lesiones o daños.

#### Riesgo de lesiones a los niños.

Siga estas precauciones para evitar que el televisor se vuelque y provoque lesiones a los niños:

- Nunca coloque el televisor en una superficie cubierta con un paño u otro material que se pueda tirar de él.
- Asegúrese de que ninguna parte del televisor sobresalga por el borde de la superficie.
- Nunca coloque el televisor en un mueble alto (como una estantería) sin fijar tanto el mueble como el televisor a la pared o a un soporte adecuado.
- Enseñe a los niños los peligros que conlleva subirse al mueble para llegar al televisor.

#### Riesgo de sobrecalentamiento!

• Nunca instale el televisor en un espacio reducido. Deje siempre un espacio de 10 cm, como mínimo, en torno al televisor para que se ventile. Asegúrese de que las ranuras de ventilación del televisor nunca están cubiertas por cortinas u otros objetos.

#### Riesgo de daños al televisor.

• Antes de conectar el televisor a la toma de alimentación, asegúrese de que la tensión de alimentación corresponda al valor impreso en la parte posterior del televisor. Nunca conecte el televisor a la toma de alimentación si la tensión es distinta.

#### Riesgo de lesiones, incendio o daños del cable de alimentación.

- Nunca coloque el televisor u otros objetos encima del cable de alimentación.
- Para desconectar fácilmente el cable de alimentación del televisor de la toma, asegúrese de poder acceder sin dificultad a él en todo momento.
- Al desconectar el cable de alimentación, tire siempre del enchufe, nunca del cable.
- Desconecte el televisor de la toma de alimentación y la antena antes de que se produzcan tormentas eléctricas. Durante este tipo de tormentas, nunca toque ninguna parte del televisor, del cable de alimentación ni del cable de antena.

#### Riesgo de daños auditivos.

• Procure no usar los auriculares o cascos con un volumen alto o durante un período de tiempo prolongado.

#### Temperaturas bajas

Si el televisor se transporta a temperaturas inferiores a los 5 °C, desembale el televisor y espere a que la temperatura del televisor alcance la temperatura ambiente antes de conectar el televisor a la toma de alimentación.

#### Cuidado de la pantalla

• Evite las imágenes estáticas en la medida de lo posible. Las imágenes estáticas son las que permanecen en la pantalla durante largos períodos de tiempo. Algunos ejemplos son: menús en pantalla, franjas negras y visualizaciones de la hora. Si tiene que utilizar imágenes estáticas, reduzca el contraste y el brillo para evitar daños en la pantalla.

- Desenchufe el televisor antes de limpiarlo.
- Limpie el televisor y la estructura con un paño húmedo suave. Nunca utilice sustancias como alcohol, productos químicos o detergentes domésticos en el televisor.
- Riesgo de daños al televisor. Nunca toque, presione, frote ni golpee la pantalla con ningún objeto.
- Para evitar deformaciones y desvanecimiento del color, limpie las gotas de agua lo más pronto posible.

#### Cómo deshacerse del producto antiguo y de las pilas

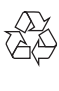

El producto ha sido diseñado y fabricado con materiales y componentes de alta calidad que pueden reciclarse y reutilizarse.

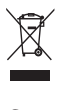

Cuando este símbolo de contenedor de ruedas tachado se muestra en un producto indica que éste cumple la directiva europea 2002/96/EC. Infórmese sobre el sistema de recolección de productos eléctricos y electrónicos.

Proceda conforme a la legislación local y no se deshaga de sus productos antiguos con la basura doméstica normal.

La eliminación correcta del producto antiguo ayudará a evitar posibles consecuencias negativas para el medioambiente y la salud humana.

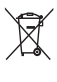

El producto contiene pilas cubiertas por la Directiva europea 2006/66/EC, que no se pueden eliminar con la basura doméstica normal. Infórmese de la legislación local sobre la recogida selectiva de pilas ya que el desecho correcto ayuda a evitar consecuencias negativas para el medio ambiente y la salud humana.

## Actividades medioambientales

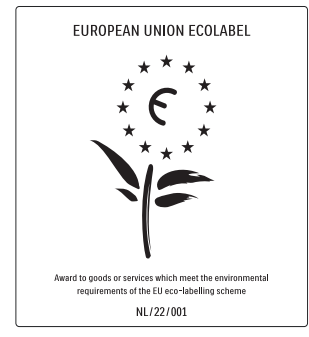

- Alta eficiencia energética
- Bajo consumo en modo de espera

• Diseñado para facilitar el reciclaje Philips se centra continuamente en disminuir el impacto medioambiental en sus novedosos productos de consumo. Nuestros esfuerzos se enfocan en las mejoras medioambientales durante la fabricación, en la reducción de sustancias dañinas, en el uso eficiente de la energía y en las instrucciones de reciclado y desecho al final de la vida útil de los productos.

Gracias a nuestros esfuerzos dedicados al medio ambiente, este televisor ha sido premiado con el distintivo European Ecolabel (www.ecolabel.eu).

Puede encontrar información detallada acerca del consumo de energía en modo de espera, la política de garantía, las piezas de repuesto y el reciclaje de este televisor en el sitio Web de su país en www.philips.com.

Este televisor dispone de funciones que permiten hacer un uso eficiente de la energía. Este televisor ha sido premiado con el distintivo European Ecolabel debido a sus cualidades medioambientales.

#### Funciones de eficiencia energética

• Ahorro de energía

El ajuste de ahorro de energía combina distintos ajustes del televisor que dan como resultado un ahorro de energía. Vea todos los ajustes inteligentes en el menú de configuración.

Consumo en modo de espera de bajo consumo

El sistema de circuitos líder en su categoría y la potencia altamente avanzada reducen el consumo de energía del televisor hasta un nivel extremadamente bajo, sin perder funcionalidad en el modo de espera.

Gestión de energía (Disponible sólo en los modelos seleccionados)

La gestión de energía avanzada del televisor garantiza el uso más eficiente de su energía. Puede comprobar de qué manera influyen en el consumo de energía relativo los ajustes personalizados del televisor, el nivel de brillo y las condiciones de luz.

#### Fin de la vida útil

Si desea informarse sobre la eliminación correcta de su televisor y de sus pilas, consulte la sección 'Cómo deshacerse del producto antiguo y de las pilas' de este Manual (consulte 'Cómo deshacerse del producto antiguo y de las pilas' en la página 5) del usuario.

## 3 El televisor

Le felicitamos por su compra y le damos la bienvenida a Philips. Para obtener el máximo beneficio de la asistencia que ofrece Philips, registre su producto en www.philips.com/welcome.

Esta sección proporciona una descripción general de los controles y las funciones más comunes del televisor.

### Controles e indicadores laterales

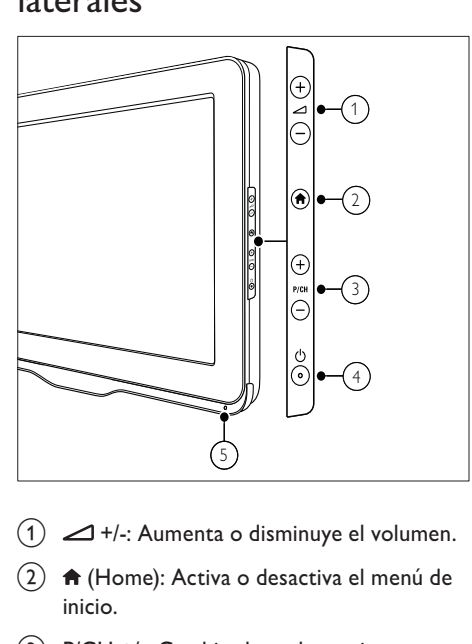

- $\pi$   $\rightarrow$  +/-: Aumenta o disminuye el volumen.
- $\widehat{a}$   $\bigcap$   $\bigoplus$  (Home): Activa o desactiva el menú de inicio.
- $\overline{3}$  P/CH +/-: Cambia al canal anterior o siguiente.
- $\left(4\right)$   $\circ$  (Alimentación): Activa o desactiva el producto. El producto no se apaga por completo a menos que se desenchufe físicamente.
- $(5)$  Sensor del control remoto.

Mando a distancia

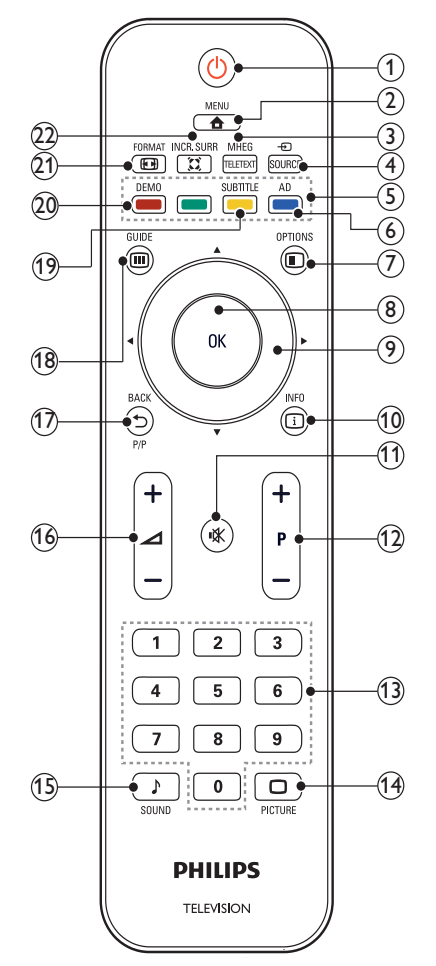

#### $(1)$   $\circ$  (Modo de espera activado)

- Cambia el televisor al modo de espera si está encendido.
- Enciende el televisor si está en modo de espera.
- $(2)$   $\triangle$  MENU Activa o desactiva el menú principal.
- (3) MHEG/TELETEXT Activa o desactiva el teletexto.
- $\Omega$   $\oplus$  SOURCE Selecciona los dispositivos conectados.
- $(5)$  Botones de color Selecciona tareas u opciones.
- $(6)$  AD (descriptor de audio) (Sólo para la TV digital de RF)

Sólo para Reino Unido: activa los comentarios de audio para personas con discapacidad visual.

 $(7)$   $\Box$  OPTIONS

Accede a las opciones relacionadas con la

actividad o selección actual.

h OK

Confirma una entrada o selección y muestra la lista de canales al ver la televisión.

- **AV4** (Botones de desplazamiento) Sirve para navegar por los menús.
- $(10)$  INFO

Muestra información sobre los programas, si está disponible. Si la información ocupa varias páginas, pulse OPTIONS para ir a la página siguiente.

- $(11)$  **K** (Silenciamiento) Silencia o restablece el volumen.
- $(12)$  P +/- (Programa +/-)

Cambia al canal anterior o siguiente. Cuando el menú del televisor está activado, funciona como AvPág/RePág.

- (13) 0-9 (Botones numéricos) Selecciona un canal o un ajuste.
- $(n)$   $\Box$  PICTURE (Imagen inteligente) Inicia el menú de imagen.
- $(15)$  SOUND (Sonido inteligente.) Inicia el menú de sonido.
- $(16)$   $\angle$  +/- (Volumen +/-)

Aumenta o disminuye el volumen.

- $(17)$   $\rightarrow$  BACK P/P ( Canal anterior)
	- Vuelve a la pantalla anterior.
	- Vuelve al canal de televisión que estaba viendo anteriormente.

#### <sup>(18)</sup> m GUIDE

Cambia entre la lista de canales y la lista de programas.

- (19) SUBTITLE (Sólo para la TV digital de RF) Activa o desactiva los subtítulos.
- (20) DEMO (Sólo en los modelos seleccionados)

Activa o desactiva el menú de demostración.

u FORMAT

Selecciona un formato de pantalla.

#### $(22)$   $\tilde{\lambda}$  INCR. SURR

Activa Incredible Surround para fuentes estéreo. Activa el modo espacial para fuentes mono.

#### Uso del mando a distancia

Cuando utilice el mando a distancia, sosténgalo a poca distancia del televisor y apunte al sensor del mando a distancia. Asegúrese de que no hay muebles, muros o cualquier otro objeto que se interponga entre el televisor y el mando a distancia.

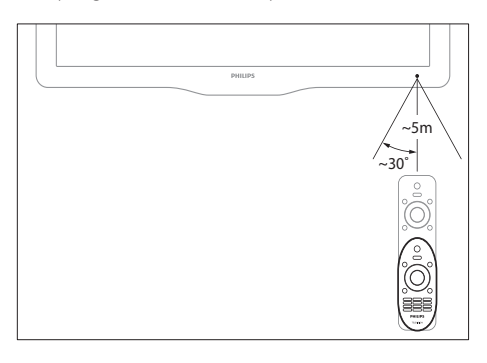

## 4 Uso del televisor

Esta sección le ayuda a realizar operaciones (consulte 'Cómo sacar más partido al televisor' en la página 11) básicas en el televisor.

## Encendido/apagado del televisor o cambio al modo de espera

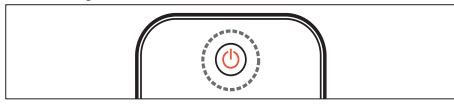

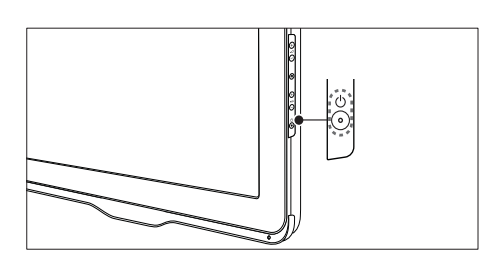

#### Para encenderlo

- Si el indicador de modo de espera está apagado, pulse  $\Phi$  (Alimentación) en el lateral del televisor.
- Si el indicador de modo de espera está encendido de color rojo, pulse

 (Modo de espera activado) en el mando a distancia.

#### Para activar el modo de espera

- Pulse  $\circledcirc$  (Modo de espera activado) en el mando a distancia.
	- » El indicador de modo de espera cambia a color rojo.

#### Para apagarlo

- Pulse  $\circlearrowleft$  (Alimentación) en el lateral del televisor.
	- » El indicador de modo de espera se apaga.

### Consejo

• Aunque el televisor consume muy poca energía en el modo de espera, sigue habiendo consumo de energía. Cuando el televisor no se vaya a utilizar durante un largo período de tiempo, desconecte el cable de la toma de alimentación.

#### Nota

• Si no encuentra el mando a distancia y desea encender el televisor desde el modo de espera, pulse P/CH +/- en el lateral del televisor.

## Cómo cambiar de canal

- Pulse P +/- en el mando a distancia o P/CH +/ en el lateral del televisor.
- Introduzca un número de canal con los Botones numéricos.
- Pulse OK para utilizar la lista de canales.
- **Pulse DBACK P/P** en el mando a distancia para volver al canal anterior.

#### Nota

• Al usar una lista de favoritos, sólo podrá seleccionar los canales de dicha lista (consulte 'Selección de una lista de favoritos' en la página 16).

#### Cambio de canales con la lista de canales

La lista de canales permite ver todos los canales disponibles en un formato de cuadrícula.

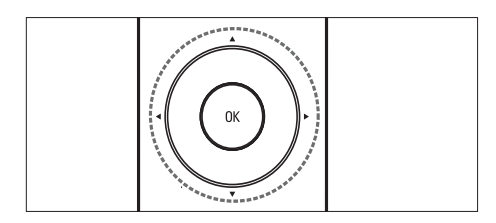

- 1 Pulse OK. » Aparece la lista de canales.
- 2 Pulse  $\triangle \blacktriangledown \triangle \blacktriangledown$  para explorar la lista de canales.
- **3** Pulse OK para seleccionar un canal.

## Cómo ver dispositivos conectados

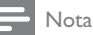

• Encienda el dispositivo antes de seleccionarlo como fuente en el televisor.

#### Uso del botón de fuente

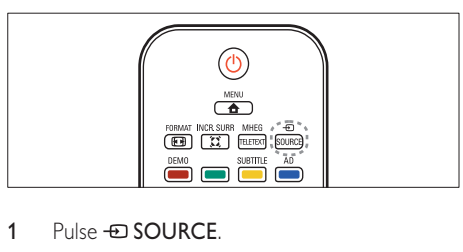

- 1 Pulse **ED SOURCE**.
	- » Aparece la lista de fuentes.
- 2 Pulse  $\blacktriangle\blacktriangledown$  para seleccionar un dispositivo.
- 3 Pulse OK para confirmar la selección.
	- » El televisor cambia al dispositivo seleccionado.

## Ajustar el volumen del televisor

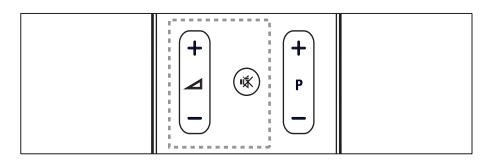

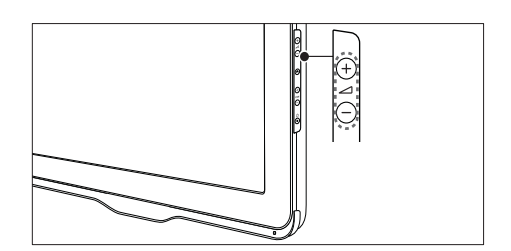

#### Para aumentar o disminuir el volumen

Pulse  $\angle$ +/-.

#### Para silenciar o activar el sonido

- Pulse  $*$  para silenciar el sonido.
- Pulse  $M$  de nuevo para restaurar el sonido.

## Uso del teletexto

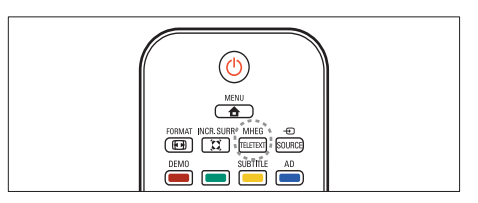

- 1 Pulse MHFG/TFLFTFXT.
	- » Aparece la página del índice principal.
- 2 Seleccione una página del siguiente modo:
	- Pulse los **Botones numéricos** para introducir un número de página.
	- Pulse P +/- para ver la página siguiente o la anterior
	- Pulse los **Botones de color** para seleccionar un elemento con código de color.
	- Pulse <a> **BACK** para volver a una página que estaba viendo anteriormente.
- 3 Pulse MHEG/TELETEXT para salir del teletexto.

## 5 Cómo sacar más partido al televisor

## Acceso a los menús del televisor

Los menús ayudan a instalar canales, a cambiar los ajustes de imagen y sonido, así como a acceder a otras funciones.

- $1$  Pulse  $\bigstar$  MENU.
	- » Aparece la pantalla de menú.

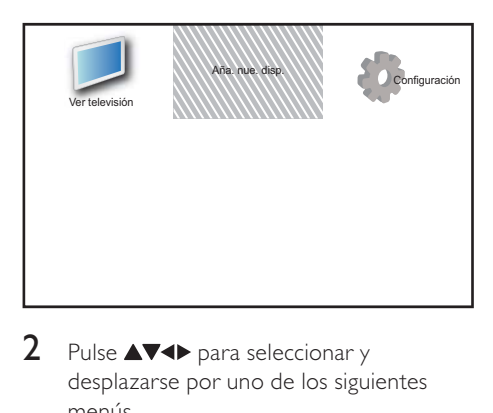

- **2** Pulse  $\triangle \blacktriangledown \triangle \blacktriangledown$  para seleccionar y desplazarse por uno de los siguientes menús.
	- **[Ver televisión]**: Vuelve a la fuente de antena si hay seleccionada otra fuente.
	- [Aña. nue. disp.]: Añade nuevos dispositivos al menú de inicio.
	- **[Configuración]**: Accede a los menús para cambiar los ajustes de imagen y sonido, así como otros ajustes.
- 3 Pulse OK para confirmar la selección.
- Pulse  $\triangle$  MENU para salir.

#### Consejo

• Después de seleccionar [Aña. nue. disp.], siga las instrucciones de la pantalla para seleccionar el dispositivo y el conector correctos.

## Cambio del nombre de los dispositivos desde el menú de inicio

Tras añadir un nuevo dispositivo al menú de inicio, podrá cambiarle el nombre y ponerle el que prefiera.

- 1 Pulse  $\triangle$  MENU.<br>2 Pulse AV4N pa
- Pulse  $\triangle \blacktriangledown \triangle \blacktriangledown$  para seleccionar el dispositivo al que desea cambiarle el nombre.
- 3 Pulse **D** OPTIONS.
	- » Aparece el menú de opciones.
- $4$  Pulse  $\triangle\blacktriangledown$  para seleccionar [Cam. nombre disp.] y pulse OK. » Aparece un cuadro de entrada de texto.
- $5$  Pulse  $\blacktriangle \blacktriangledown \blacktriangle$  para seleccionar caracteres.
- 6 Pulse OK para confirmar cada uno de los caracteres.
- 7 Seleccione [Terminado] y, a continuación, OK para finalizar el cambio de nombre de los dispositivos.

#### Nota

- El nombre del dispositivo puede tener hasta 16 caracteres.
- Pulse [Aa] para cambiar de mayúsculas a minúsculas y viceversa.

## Quita dispositivos del menú de inicio.

Si un dispositivo ya no está conectado al televisor, quítelo del menú de inicio.

- 1 Pulse  $\triangle$  MENU.
- **2** Pulse  $\blacktriangle \blacktriangledown \blacktriangle \blacktriangledown$  para seleccionar el dispositivo que desea quitar.
- $3$  Pulse **OPTIONS**.
- **4** Pulse  $\blacktriangle\blacktriangledown$  para seleccionar **[Extraer disposit.]**  $\gamma$ pulse OK.
- $5$  Seleccione  $[Quitar]$  y, a continuación, pulse OK.
	- » El dispositivo seleccionado se quita del menú de inicio.

## Cambio de las opciones de imagen y sonido

Cambie las opciones de imagen y sonido según sus preferencias. Puede aplicar ajustes predefinidos o cambiarlos manualmente.

#### Nota

• Cuando esté utilizando el televisor o los dispositivos externos, pulse OPTIONS y, a continuación, seleccione [Imagen y sonido] para acceder rápidamente a los ajustes de imagen y sonido.

#### Usar el asistente de ajustes

Utilice el asistente de ajustes como guía para configurar las opciones de imagen y sonido.

- 1 Pulse <del>A</del> MENU.
- 2 Pulse  $\blacktriangle$   $\blacktriangleright$  para seleccionar [Configuración] > [Imagen] > [Asistente ajustes].
- 3 Pulse OK.
	- » Aparece el menú [Asistente ajustes]. Siga las instrucciones de la pantalla para elegir los ajustes de imagen preferidos.

#### Use smart picture

Use smart picture to apply pre-defined picture settings.

- 1 Pulse  $\Box$  PICTURE.
	- » Aparece el menú [Imagen intelig.].
- **2** Pulse  $\triangle\blacktriangledown$  para seleccionar uno de los siguientes ajustes.
	- [Personal]: Aplica los ajustes configurados en el menú [Asistente ajustes].
	- [Vivo]: Aplica los ajustes ricos y dinámicos.
	- [Estándar]: Ajusta las opciones de imagen que resultan adecuadas para la mayoría de los entornos y tipos de vídeo.
- **[Cine]:** Aplica los ajustes para ver películas.
- **[Juego]:** Aplica los ajustes para los juegos.
- [Ahorro de energía]: Aplica los ajustes de bajo consumo.
- [Natural]: Aplica la mejor calidad de imagen.
- **[Personalizado]**: Enumera los ajustes de imagen personalizados.
- **3** Pulse OK para confirmar la selección.
	- » Se aplica el ajuste de imagen inteligente seleccionado.

#### Ajuste manual de las opciones de imagen

- 1 Pulse <del>A</del> MENU.
- 2 Pulse  $\blacktriangle\nabla\blacktriangle\nabla$  para seleccionar [Configuración] > [Imagen].
- $3$  Pulse  $\triangle \blacktriangledown \blacktriangle$  para seleccionar los siguientes ajustes.
- [Imagen intelig.]: Accede a los ajustes de imagen inteligente predefinidos.
- [Contraste de vídeo]: Ajusta la intensidad del contenido del vídeo, sin cambiar la luz de fondo.
- **[Contraste]**: Ajusta la intensidad de las zonas de la luz de fondo, sin cambiar el contenido del vídeo.
- [Brillo]: Ajusta la intensidad y los detalles de las áreas oscuras.
- **[Color]**: Ajusta la saturación de color.
- [Matiz]: Compensa las variaciones de color.
- [Nitidez]: Ajusta la nitidez de la imagen.
- **[Reducción ruido]**: Filtra y reduce el ruido de una imagen.
- [Tono]: Ajusta el balance de color de una imagen.
- [Tono personaliz.]: Personaliza el ajuste de tono. (Sólo está disponible si [Tono] > [Personalizado] está seleccionado)
- **[Crystal Clear]**: Ajusta cada píxel para que coincida con los píxeles de alrededor. Esto produce una imagen brillante de alta definición.

ES

Español

Resumen de los formatos de pantalla

Se pueden configurar los siguientes ajustes de imagen.

Nota

Según el formato de la fuente de imagen, algunos ajustes no están disponibles.

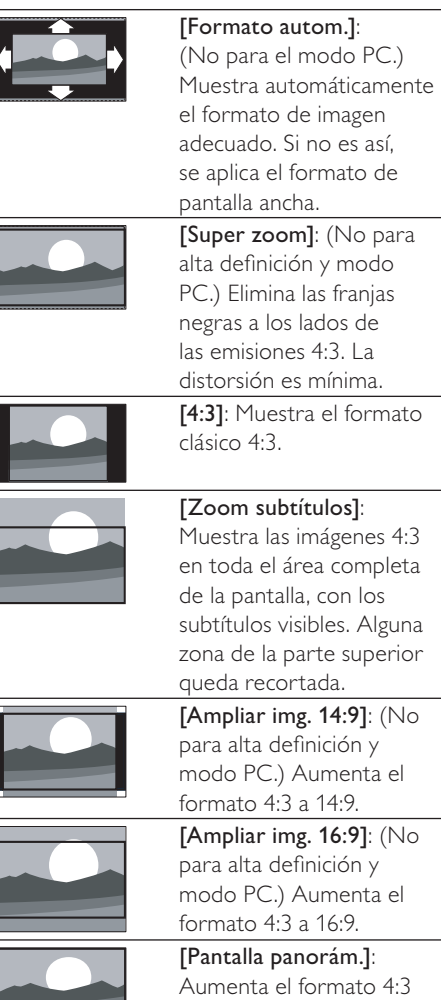

a 16:9.

- [Contr. dinámico]: Aumenta el contraste. Se recomienda un ajuste [Medio].
- [Retroilum. dinám.]: Ajusta el brillo de la retroiluminación del televisor para que se corresponda con las condiciones de iluminación.
- [Red. artefac.MPEG]: Suaviza las transiciones en imágenes digitales. Puede activar o desactivar esta función.
- [Mejora del color]: Hace los colores más vivos y mejora los detalles en colores claros. Puede activar o desactivar esta función.
- [Modo PC]: Ajusta la imagen cuando se conecta un PC al televisor a través de HDMI o DVI.
- [Formato imagen]: Cambia el formato de imagen.
- [Tamaño de imagen]: Ajusta la zona de visualización. (cuando se ajusta al máximo, podría producirse ruido o mostrarse bordes desiguales en una imagen.)
- [Despl. horizontal]: Ajusta la imagen horizontalmente para PC-VGA, DVI, HDMI o YPbPr.
- [Despl. vertical]: Ajusta la imagen verticalmente para PC-VGA, DVI, HDMI o YPhPr

#### Cambio del formato de pantalla

- 1 Pulse **ED FORMAT.** 
	- » Aparece una barra de formato de pantalla.
- **2** Pulse  $\triangle \blacktriangledown$  para seleccionar un formato de pantalla.
	- » Se activa el formato de pantalla seleccionado.
- **3** Pulse OK para confirmar la selección.

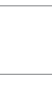

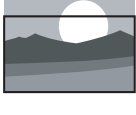

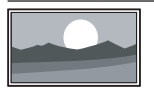

[Sin escala]: Sólo para alta definición y modo de PC, y en determinados modelos. Permite el realce máximo. Puede haber algo de distorsión debido a los sistemas de la emisora. Establezca la resolución del PC en modo de pantalla panorámica para obtener los mejores resultados.

#### Uso de sonido inteligente

Use el sonido inteligente para aplicar los ajustes de sonido predefinidos.

- 1 Pulse J SOUND.
	- → Aparece el menú *[Sonido intelig.]*.
- **2** Pulse  $\triangle\blacktriangledown$  para seleccionar los siguientes ajustes.
	- [Personalizado]: Aplica los ajustes que se han personalizado en el menú de sonido.
	- [Estándar]: Ajusta las opciones de sonido que resultan adecuadas para la mayoría de los entornos y tipos de audio.
	- [Noticias]: Aplica los ajustes para voz, como las noticias.
	- [Película]: Aplica los ajustes para las películas.
- **3** Pulse OK para confirmar la selección.
	- » Se aplica el ajuste de sonido inteligente seleccionado.

#### Configuración manual de los ajustes de sonido

- 1 Pulse  $\triangle$  MENU.
- 2 Pulse  $\blacktriangle\nabla$  para seleccionar [Configuración] > [Sonido]. → Aparece el menú [Sonido].
- **3** Pulse  $\triangle \blacktriangledown \triangle \blacktriangledown$  para seleccionar los siguientes ajustes.
- [Sonido intelig.]: Accede a los ajustes de sonido inteligente predefinidos.
- **[Graves]**: Ajusta el nivel de graves.
- **[Agudos]**: Ajusta el nivel de agudos.
- [Sinc. labios audio digital]: Activa o desactiva la salida de sincronización de audio e imagen. Cuando está activada, el televisor sincroniza el rendimiento de audio y vídeo. Cuando está desactivada, es necesario configurar la función de sincronización de audio e imagen en el dispositivo externo que esté conectado al televisor. (Sólo disponible con la conexión SPDIF)
- [Volumen]: Ajusta el volumen.
- [Volumen para invidentes]: Configura la combinación del audio para deficientes visuales con audio normal. Cuando está disponible, el audio para deficientes visuales incluye descripciones de audio de una acción en pantalla. También puede habilitar esta función si pulsa AD (descriptor de audio). (Sólo aplicable para la región de RU.)
- [Balance]: Ajusta el balance de los altavoces izquierdo y derecho.
- [Idioma de audio]: Está disponible para los canales digitales, cuando se emiten varios idiomas. Enumera los idiomas de audio disponibles.
- [Dual I-II]: Selecciona los idiomas de audio si se emite en sonido dual.
- [Mono/Estéreo]: Selecciona mono o estéreo si se emite en estéreo.
- [Altavoces telev.]: Activa o desactiva los altavoces del televisor. (Sólo disponible al activar Easylink).
- [Surround]: Activa el sonido espacial.
- [Volumen auricular]: Ajusta el volumen de los auriculares.
- [Nivelación volumen automática]: Reduce automáticamente los cambios de volumen repentinos, por ejemplo, al cambiar de canal.
- [Nivelador volumen]: Equilibra las diferencias de volumen entre los canales o dispositivos conectados. Cambie al dispositivo conectado antes de cambiar el nivelador de volumen.
- [SPDIF OUT]: selecciona el tipo de salida de audio digital.
	- [PCM]: convierte el tipo de audio que no es de formato PCM a dicho formato.
	- [Multicanal]: ofrece salida de audio para el sistema de cine en casa.

### Uso del menú de acceso universal

Puede activar el menú de acceso universal durante la primera instalación. Una vez activado, cuando esté viendo la televisión o esté utilizando los dispositivos externos, podrá acceder rápidamente a los menús para personas con deficiencias visuales o auditivas.

#### Consejo

- También podrá activar el menú de acceso universal si selecciona **[Configuración]** > [Instalación] > [Preferencias] > [Acceso universal] > [Encendido].
- 1 Mientras ve la televisión, pulse © OPTIONS. » Aparece el menú de opciones del televisor.
- 2 Seleccione [Acceso universal]  $y$ , a continuación, pulse  $OK \circ \triangleright$  para confirmar.
- **3** Pulse  $\blacktriangleleft$  para seleccionar una de las siguientes opciones y pulse OK para confirmar.
	- **[Def. auditivo]**: activa o desactiva los subtítulos para personas con deficiencias auditivas.
	- [Invidente]: selecciona el altavoz, el auricular o ambos para el audio [Volumen para invidentes]. Seleccione [Apagado] para desactivar la descripción de audio. (Sólo aplicable a la región de RU).
	- [Volumen para invidentes]: ajusta el volumen del audio para personas con deficiencias visuales.

#### Consejo

• Pulse los botones de colores del control remoto para confirmar las opciones.

## Uso de las funciones avanzadas del teletexto

#### Acceso al menú de opciones de teletexto

Acceda a las funciones del teletexto mediante el menú de opciones del mismo.

- $1$  Pulse MHFG/TFL FTFXT. » Aparece la pantalla de teletexto.
- 2 Pulse © OPTIONS.

» Aparece el menú de opciones de teletexto.

- **3** Pulse  $\triangle\blacktriangledown$  para seleccionar una de las siguientes opciones.
	- **[Revelar]:** Oculta o muestra información oculta de una página, como las soluciones a adivinanzas o rompecabezas.
	- [Recorrer subpág.]: Recorre las subpáginas automáticamente si están disponibles.
	- [Idioma]: Cambia a otro grupo de idiomas para mostrar un idioma correctamente cuando éste utiliza un conjunto de caracteres distinto.
	- [Congelar página]: Congela la página actual.
	- [Pantalla dual] / [Pantalla completa]: Activa y desactiva el teletexto en pantalla dual.
- 4 Pulse  $\triangle \blacktriangledown \blacktriangle$  para realizar la selección y, a continuación, pulse OK para confirmar.
- **5** Pulse  $\rightarrow$  BACK para salir del menú de opciones de teletexto.

#### Selección de subpáginas del teletexto

Una página del teletexto puede incluir varias subpáginas. Las subpáginas se muestran en una barra junto al número de página principal.

- 1 Pulse MHEG/TELETEXT. » Aparece la pantalla de teletexto.
- **2** Pulse  $\triangle \blacktriangledown$  para seleccionar una página de teletexto.
- **3** Pulse  $\blacktriangleleft$  para acceder a una subpágina.

### Selección de TOP

Las emisiones del teletexto T.O.P. (índice de páginas) permiten pasar de un asunto a otro sin usar los números de página. El teletexto T.O.P. (índice de páginas) no está disponible en todos los canales de televisión.

1 Pulse MHEG/TELETEXT.

» Aparece la pantalla de teletexto.

- $2$  Pulse  $\overline{a}$  INFO.
	- » Aparece el resumen T.O.P.
- $3$  Pulse  $\blacktriangle \blacktriangledown \blacktriangle \blacktriangledown$  para seleccionar un tema.
- $4$  Pulse OK para ver la página.

## Creación y uso de una lista de canales favoritos

Puede crear una lista con sus canales de televisión preferidos para poder encontrarlos fácilmente.

#### Selección de una lista de favoritos

- 1 Mientras ve la televisión, pulse OK para mostrar la lista de canales.
- 2 Pulse **ELOPTIONS**

» Aparece el menú de opciones de canal.

- 3 Pulse  $\blacktriangle\blacktriangledown$  para seleccionar [Seleccionar lista] y, a continuación, OK para confirmar. » Aparecerá las opciones de la lista de canales.
- 4 Seleccione [Favorito] y, a continuación, pulse OK.
	- » En la lista de canales sólo aparecen los canales incluidos en la lista de favoritos.

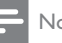

#### Nota

• La lista de canales favoritos está vacía hasta que añade canales a las listas de favoritos.

#### Cómo ver todos los canales

Puede salir de una lista de favoritos y ver todos los canales instalados.

**1** Mientras ve la televisión, pulse **OK**. » Aparece la lista de canales.

#### 2 Pulse **OPTIONS**

- » Aparece el menú de opciones de canal.
- $3$  Pulse  $\triangle\blacktriangledown$  para seleccionar [Seleccionar lista] y, a continuación,  $OK \circ \blacktriangleright$  para confirmar.
- 4 Seleccione [Todo] y, a continuación, pulse OK. » En la lista se muestran todos los canales.

#### Nota

• Al ver la lista de canales, todos los canales favoritos están marcados con un asterisco.

#### Adición de un canal a la lista de favoritos

Consejo

- Muestre todos los canales antes de añadir un canal a una lista de favoritos.
- 1 Mientras ve la televisión, pulse OK. » Aparece la lista de canales.
- 2 Pulse  $\triangle \blacktriangledown \triangle \blacktriangledown$  para seleccionar un canal y añadirlo a la lista de favoritos.
- 3 Pulse **D** OPTIONS.
	- » Aparece el menú de opciones de canal.
- **4** Seleccione [Marcar como fav.]  $y$ , a continuación, pulse OK.
	- » El canal se añade a la lista de favoritos.

#### Nota

• Todos los canales favoritos están marcados con un asterisco en la lista de canales.

#### Eliminación de un canal de una lista de favoritos

- **1** Mientras ve la televisión, pulse **OK**. → Aparece la lista de canales.
- 2 Pulse  $\blacktriangle \blacktriangledown \blacktriangle \blacktriangledown$  para seleccionar el canal que desea quitar.
- 3 Pulse © OPTIONS.<br>4 Soloccione (Desman
- Seleccione [Desmarcar como favorito] y, a continuación, pulse OK.
	- » El canal ya se ha quitado.

## Uso de la guía electrónica de programación

La EPG es una guía en pantalla disponible para canales digitales. EPG permite:

- Ver una lista de los programas digitales que se están emitiendo
- Ver los próximos programas
- Agrupar los programas por género
- Establecer recordatorios de cuándo comenzarán los programas
- Configurar los canales de la EPG preferidos

#### Activación de la EPG

- **1** Mientras ve la televisión, pulse  $\blacksquare$  GUIDE.
	- » La pantalla del planificador de EPG muestra información acerca de la programación de programas.

• Los datos EPG sólo están disponibles en determinados países y pueden tardar algún tiempo en cargarse.

#### Consejo

• Pulse CUIDE para cambiar entre EPG y la lista de canales.

### Uso de EPG

#### **1** Mientras ve la televisión, pulse  $\blacksquare$  GUIDE. » Aparece la pantalla del planificador de

EPG.

#### 2 Pulse <del>A</del> MENU.

- » Aparece el menú de la guía de programación.
- **3** Pulse  $\triangle \blacktriangledown \triangle \blacktriangledown$  para seleccionar una opción y, a continuación, pulse OK para confirmarla.
- $4$  Pulse  $\triangle$  MENU para salir del menú de EPG.

#### Nota

• Sólo los canales de la lista **[Canales EPG** preferidos] aparecen en el menú de EPG.

#### Uso del menú de opciones de EPG

Utilice el menú de opciones de EPG para definir o borrar recordatorios, cambiar el día y acceder a otras opciones útiles de EPG.

- 1 Pulse @ GUIDE.<br>2 Pulse ELOPTIO!
- Pulse **DOPTIONS**.
	- » Aparece el menú de EPG.
- **3** Pulse  $\triangle\blacktriangledown$  para seleccionar una de las siguientes opciones.
	- [Def. recordatorio] / [Borrar recordat.]: Establece o borra los recordatorios de programas.
	- [Cambiar día]: Establece el día de la EPG.
	- [Mostrar inform.]: Muestra la información de programa.
	- [Buscar por género]: Busca programas de televisión por género.
	- [Recordatorios programados]: Enumera los recordatorios de programa. Sólo disponible para los próximos programas.
	- [Canales EPG preferidos]: Establece los canales de EPG preferidos.

Nota

- 4 Pulse OK para acceder o activar la opción.
- **5** Pulse  $\rightarrow$  BACK para salir del menú de EPG.

#### Consejo

• Pulse CUIDE para cambiar entre EPG y la lista de canales.

## Uso del reloj del televisor

Puede mostrar un reloj en la pantalla del televisor. El reloj muestra la hora actual según los datos de hora recibidos del operador de servicios de televisión.

#### Ajuste del reloj del televisor de forma manual

En algunos países, el reloj del televisor se tiene que ajustar manualmente.

- 1 Pulse <del>A</del> MENU.
- 2 Seleccione [Configuración] > [Opciones] > [Reloj].
	- » Aparece el menú [Reloj].
- **3** Pulse  $\triangle \blacktriangledown \triangle \blacktriangledown$  para introducir la hora.
- $4$  Seleccione **[Terminado]** para confirmar.
- 5 Pulse  $\triangle$  MENU para salir.

#### Nota

• Si el país que ha seleccionado admite las emisiones digitales, el reloj mostrará los datos de la hora recibidos del operador de servicios de televisión como opción predeterminada.

#### Visualización del reloj del televisor

- Mientras ve la televisión, pulse **ELOPTIONS** 
	- » Aparece el menú de opciones del televisor.
- 2 Seleccione [Reloj].<br>3 Pulso OK
- Pulse OK.

#### Nota

• Para desactivar el reloj, repita el procedimiento anterior.

#### Cambio del modo del reloj

- 1 Pulse <del>&</del> MENU.<br>2 Pulse AV4D par
- Pulse **AV**<sup>+</sup> para seleccionar [Configuración] > [Instalación] > [Reloj] > [Modo reloj autom.].
- $3$  Pulse  $\blacktriangle\blacktriangledown$  para seleccionar [Automático] o [Manual].
- 4 Pulse OK para confirmar.

#### Cambio del huso horario

- 1 Pulse  $\triangle$  MENU.<br>2 Pulse  $\triangle$  MeNu
- Pulse  $\triangle \blacktriangledown \triangle \blacktriangledown$  para seleccionar [Configuración] > [Instalación] > [Reloj] > [Huso horario].
- **3** Pulse  $\triangle\blacktriangledown$  para seleccionar el huso horario.
- 4 Pulse OK para confirmar.

#### Nota

• Esta opción sólo está disponible si selecciona [Modo reloj autom.] > [Manual] (en países con datos de transmisión de reloj).

# Español

#### Uso del horario de verano

- 1 Pulse  $\triangle$  MENU.<br>2 Pulse  $\triangle$  MENU.
- Pulse  $\triangle \blacktriangledown \triangle \blacktriangledown$  para seleccionar [Configuración] > [Instalación] > [Reloj] > [Horario de verano].
- **3** Pulse OK o  $\triangleright$  para acceder a **[Horario de** verano].
- $4$  Pulse  $\blacktriangle\blacktriangledown$  para seleccionar [Hora estándar] o [Horario de verano].
- 5 Pulse OK para confirmar.
	- Nota
- Esta opción sólo está disponible si selecciona [Modo reloj autom.] > [Manual].

## Uso de temporizadores

Puede configurar temporizadores para cambiar el televisor al modo de espera a una hora especificada.

- Consejo
- Ajuste el reloj del televisor antes de utilizar los temporizadores.

#### Cambio automático del televisor al modo de espera (temporizador)

El temporizador cambia el televisor al modo de espera tras un período de tiempo predefinido.

#### Consejo

- Podrá apagar el televisor antes o restablecer el temporizador durante la cuenta atrás.
- 1 Pulse  $\triangle$  MENU.<br>2 Pulse  $\triangle$  MENU.
- Pulse  $\blacktriangle \blacktriangledown \blacktriangle \blacktriangleright$  para seleccionar [Configuración] > [Opciones] > [Temporizador].
	- » Aparece el menú [Temporizador].
- $3$  Pulse  $\blacktriangleleft$  para seleccionar un valor entre cero y 180 minutos.
	- » El temporizador de desconexión automática se puede ajustar en intervalos de cinco minutos. Si se ajusta en cero, el temporizador se apaga.
- 4 Pulse OK para encender el temporizador de desconexión automática.
	- » El televisor cambia a modo de espera tras el tiempo especificado.

### Encendido automático del televisor (programador)

Puede encender el televisor en un canal determinado a una hora especificada, desde el modo de espera o de encendido.

- 1 Pulse <del>&</del> MENU.
- 2 Pulse  $\blacktriangle$   $\blacktriangleright$  para seleccionar [Configuración] > [Opciones] > [Programador].
- **3** Pulse  $\triangleright$  para acceder al menú [Programador].
	- [Activar]: Selecciona la frecuencia con la que se enciende el televisor.
	- **[Hora]**: Ajusta la hora para encender el televisor.
	- [Nº de programa]: selecciona el canal o el dispositivo conectado.
- Pulse  $\spadesuit$  MENU para salir.

#### Consejo

• Seleccione [Programador] > [Activar] > [Apagado] para desactivar esta función.

## Uso de los bloqueos del televisor

Puede impedir que sus hijos vean determinados programas o canales si bloquea los controles del televisor.

#### Establecimiento o cambio del código PIN

- 1 Pulse <del>A</del> MENU.
- 2 Pulse  $\blacktriangle$   $\blacktriangledown$   $\blacktriangledown$   $\blacktriangledown$  para seleccionar [Configuración] > [Opciones] > [Def. código] / [Cambiar código].
	- » Aparece el menú [Def. código] / [Cambiar código].
- 3 Introduzca el código con los Botones numéricos.
	- » Siga las instrucciones de la pantalla para crear o cambiar el código PIN.

#### **X** Consejo

• Si olvida el código, introduzca '8888' para anular cualquier código existente.

#### Bloqueo o desbloqueo del televisor

Bloquee el televisor para evitar el acceso a todos los canales y los dispositivos conectados.

- 1 Pulse <del>A</del> MENU.
- 2 Pulse  $\blacktriangle$   $\blacktriangledown$   $\blacktriangledown$   $\blacktriangledown$  para seleccionar [Configuración] > [Opciones] > [Bloqueo televisor].
	- » Se le pedirá que introduzca su código PIN.
- 3 Introduzca el código con los Botones numéricos.
	- » Aparece el menú [Bloqueo televisor].
- **4** Pulse  $\triangle$  para seleccionar [Bloqueo] o [Desbloquear].
- $5$  Pulse OK para confirmar.
	- » Se bloquean o desbloquean todos los canales y dispositivos conectados.

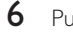

#### $6$  Pulse  $\triangle$  MENU para salir.

#### Nota

- Vuelva a apagar y encender el televisor para que se apliquen los cambios.
- Si selecciona [Bloqueo], tiene que introducir el código cada vez que encienda el televisor.

#### Bloqueo del televisor durante un tiempo concreto

- 1 Pulse  $\bigstar$ .
- 2 Pulse  $\blacktriangle\nabla$   $\blacktriangle$  para seleccionar [Configuración] > [Opciones] > [Bloq. después].
	- » Se le pedirá que introduzca su código PIN.
- 3 Introduzca el código con los Botones numéricos.
- 4 Seleccione [Encendido]. » Aparece el menú de funciones.
- **5** Seleccione **[Hora]** y, a continuación, pulse OK.
- **6** Introduzca la hora con los **Botones** numéricos o los Botones de desplazamiento.
- 7 Seleccione [Terminado].
	- » El televisor se apaga automáticamente a la hora especificada.

#### Nota

- Tendrá que introducir el código cada vez que encienda el televisor.
- Apague y encienda de nuevo el televisor para que el cambio surta efecto.

#### Bloqueo o desbloqueo de uno o varios canales

- 1 Mientras ve la televisión, pulse OK para mostrar la lista de canales.
- 2 Pulse  $\blacktriangle$   $\blacktriangleright$  para seleccionar el canal que desea bloquear o desbloquear.
- 3 Pulse OPTIONS.
- $4$  Pulse  $\Delta v$  para seleccionar [Bloquear canal] o [Desbloquear canal].
- 5 Para cada selección, pulse OK para bloquear o desbloquear el canal.
	- » La primera vez que bloquea o desbloquea un canal, se le solicitará que introduzca el código PIN.
- 6 Introduzca el código y pulse OK. » Si el canal se encuentra bloqueado, aparecerá un icono de bloqueo.
- Repita el proceso para bloquear o desbloquear más canales.

#### Nota

- Vuelva a apagar y encender el televisor para que se apliquen los cambios.
- Si usa P +/- en el mando a distancia para cambiar de un canal a otro, se omiten los canales bloqueados.
- Si accede a los canales bloqueados desde la lista de canales, se le pedirá que introduzca el código PIN.

#### Configuración de las clasificaciones parentales

Algunas emisoras digitales clasifican sus programas por edades. Puede configurar el televisor para ver sólo programas con una clasificación superior a la edad del niño.

- 1 Pulse  $\triangle$  MENU.
- 2 Pulse  $\blacktriangle$   $\blacktriangleright$  para seleccionar [Configuración] > [Opciones] > [Clasif. parental].
	- » Aparece una pantalla de configuración de código.
- 3 Introduzca el código con los Botones numéricos.
	- » Aparece el menú de clasificaciones parentales.
- $4$  Pulse  $\blacktriangle\blacktriangledown$  para seleccionar una clasificación de edad.
- $5$  Pulse OK para confirmar.
- $6$  Pulse  $\triangle$  MENU para salir.

## Uso de los subtítulos

Puede activar los subtítulos en todos los canales de televisión. Los subtítulos se emiten mediante teletexto o por emisiones de TDT. Con las emisiones digitales, podrá seleccionar el idioma para los subtítulos.

#### Activación de subtítulos en canales de televisión analógica

- 1 Seleccione un canal de televisión analógica.
- 2 Pulse MHEG/TELETEXT.
- Introduzca el número de tres dígitos de la página de subtítulos con los Botones numéricos.
- 4 Pulse MHEG/TELETEXT para desactivar el teletexto.
- **5** Pulse SUBTITLE.
	- » Aparece el menú [Modo subtítulos].
- **6** Seleccione **[Encendido]** para mostrar los subtítulos siempre o [Encend. en silen.] para mostrarlos sólo cuando se silencie el audio.
- **7** Pulse OK para activar los subtítulos.
- 8 Repita este procedimiento para activar los subtítulos en cada canal analógico.

### Consejo

• Seleccione [Modo subtítulos] > [Apagado] para desactivar los subtítulos.

#### Activación de subtítulos en canales de televisión digital

- 1 Al ver los canales digitales, pulse SUBTITLE.
	- → Aparece el menú [Modo subtítulos].
- 2 Seleccione **[Encendido]** para mostrar los subtítulos siempre o [Encend. en silen.] para mostrarlos sólo cuando se silencie el audio.
- **3** Pulse OK para activar los subtítulos.

#### Selección de un idioma de subtítulos en canales de televisión digital

Nota

- Cuando selecciona un idioma de subtítulos en un canal de televisión digital como se describe a continuación, el idioma preferido para los subtítulos establecido en el menú Instalación se anula temporalmente.
- 1 Pulse  $\triangle$  MENU.
- 2 Pulse  $\blacktriangle\nabla$  para seleccionar [Configuración] > [Opciones] > [Idioma subtítulos].
- **3** Pulse  $OK \circ \triangleright$  para acceder a la lista de idiomas disponibles.
- $4$  Pulse  $\triangle\blacktriangledown$  para seleccionar un idioma de subtítulos.
- $5$  Pulse OK para confirmar.

#### Consejo

• También puede acceder al menú [Idioma subtítulos] mientras está viendo la televisión si pulsa OPTIONS > [Idioma subtítulos].

## Visualización de fotografías y reproducción de música de un dispositivo de almacenamiento USB

#### Precaución

• Philips no será responsable si el dispositivo de almacenamiento USB no es compatible, ni aceptará responsabilidad alguna por los daños o pérdida de datos del dispositivo.

Utilice el conector USB para ver fotos o escuchar música guardados en un dispositivo de almacenamiento USB.

- **1** Encienda el televisor.<br>**2** Conecte un dispositiv
- Conecte un dispositivo de almacenamiento USB al televisor. » Aparecerá el menú de inicio.
- **3** Pulse  $\triangle \blacktriangledown \triangle \blacktriangledown$  para seleccionar [Examinar USB].
- $4$  Pulse OK para confirmar.
	- » Aparecerá el explorador de miniaturas USB.

#### Consejo

• Pulse CUIDE para cambiar entre las vistas de exploración de miniaturas y de archivos.

#### Visualización de fotos

- **1** En el explorador USB, pulse  $\triangleright$  para acceder a la carpeta [Imagen].
- 2 Pulse  $\blacktriangle \blacktriangledown \blacktriangle \blacktriangledown$  para seleccionar una fotografía o un álbum de fotografías.
- **3** Pulse **OK** para ver una imagen de pantalla completa de la fotografía.

#### Consejo

• En el modo de pantalla completa, pulse < para desplazarse por las fotografías.

#### Visualización de una secuencia de diapositivas de las fotografías

- **1** Cuando se muestre una imagen de pantalla completa de una fotografía, pulse OK.
	- » La secuencia de diapositivas comienza desde la foto seleccionada.
- 2 Pulse los siguientes botones para controlar la secuencia de diapositivas:
	- OK para poner en pausa la secuencia de diapositivas.
	- para retroceder o avanzar a la siguiente imagen.
	- BACK para detener la secuencia de diapositivas.

#### Cambio de los ajustes de diapositiva

- $1$  Al visualizar una secuencia de diapositivas, pulse **D**OPTIONS.
	- » Aparecerá el menú de opciones de diapositivas.
- **2** Pulse  $\triangle\blacktriangledown$  para seleccionar una de las siguientes opciones.
	- [Iniciar diapos.] / [Parar diapositiva]: Inicia o detiene una secuencia de diapositivas.
	- [Tran. diapositiva]: Establece la transición de una imagen a la siguiente.
	- [Frec. diapositiva]: Establece el período de tiempo que se muestra una imagen.
	- [Rotar imagen]: Gira una imagen.
	- [Mostrar inform.]: Muestra el nombre, la fecha y el tamaño de la imagen, así como la siguiente imagen de la secuencia de diapositivas.

**3** Pulse OK para confirmar la configuración.

#### Cómo escuchar música

- $1$  En la vista del explorador de miniaturas USB, seleccione [Música] y pulse ▶ para acceder.
	- Pulse  $\blacksquare$  GUIDE para cambiar entre las vistas de exploración de miniaturas y de archivos.
- 2 Pulse  $\blacktriangle$   $\blacktriangleright$  para seleccionar una pista de música o álbum.
- $3$  Pulse OK para reproducir la música seleccionada.

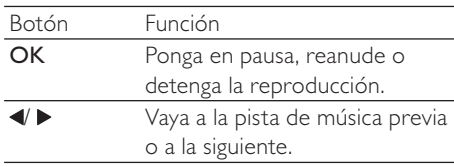

#### Ajustes de Música

Al escuchar música, pulse <sup>D</sup>OPTIONS para acceder a uno de los siguientes ajustes de música.

- [Iniciar reproducción] / [Parar reproducción]: Inicia o detiene la música.
- [Repetir] / [Reprod. una vez]: Repite una canción. / Desactiva la reproducción repetida y reproduce una canción o un álbum una vez.
- [Orden aleatorio encendido] / [Orden aleatorio apagado]: Activa o desactiva la reproducción aleatoria de las canciones.
- [Mostrar inform.]: Muestra el nombre de archivo.
- [Altavoces telev.] (Sólo disponible al activar Easylink): Enciende o apaga los altavoces del televisor.
- **[Sonido]**: Ajusta la configuración de sonido.

Nota

<sup>•</sup> [Rotar imagen] y [Mostrar inform.] sólo aparecen cuando se pulsa OK para poner en pausa la secuencia de diapositivas.

#### Visualización de una secuencia de diapositivas con música

Podrá ver imágenes en una secuencia de dispositivas con música de fondo.

- 1 Seleccione un álbum de canciones.<br>2  $P_{\text{blue}}$ OK
- $\frac{2}{3}$  Pulse OK.<br> $\frac{2}{3}$  Pulse to B
- Pulse  $\rightarrow$  BACK para volver al explorador de contenido USB.
- 4 Seleccione un álbum de imágenes.<br>5 Decles OK
- Pulse OK

#### Desconexión de un dispositivo de almacenamiento USB

#### Precaución

- Siga este procedimiento para evitar dañar el dispositivo de almacenamiento USB.
- 1 Pulse  $\triangle$  BACK para salir del explorador USB.
- **2** Espere cinco segundos y, a continuación, desconecte el dispositivo de almacenamiento USB.

## Cómo escuchar emisoras de radio digital

Si hay emisiones digitales disponibles, se instalarán automáticamente las emisoras de radio digital durante la instalación.

- 1 Mientras ve la televisión, pulse OK para mostrar la lista de canales.
- $2$  Pulse © OPTIONS.<br> $3$  Pulse  $\triangle$  para selection
- Pulse  $\blacktriangle\blacktriangledown$  para seleccionar [Seleccionar lista] > [Radio]. » Aparece la lista de canales de radio.
- **4** Pulse  $\triangle \blacktriangledown \triangle \blacktriangledown$  para seleccionar un canal de radio y pulse OK para escucharlo.

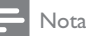

• Seleccione [Seleccionar lista] > [Todo] para salir de los canales de radio y ver todos los canales.

## Actualización del software del televisor

Philips trata de mejorar continuamente sus productos, por lo que es recomendable actualizar el software del televisor cuando haya actualizaciones disponibles. Compruebe la disponibilidad en www.philips.com/support.

#### Comprobación de la versión de software actual

- 1 Pulse <del>&</del> MENU.<br>2 Pulse AV4D par
- Pulse  $\blacktriangle \blacktriangledown \blacktriangle \blacktriangledown$  para seleccionar [Configuración] > [Actual. software] > [Info software actual].
	- » El televisor muestra la información de software actual.

#### Descarga del software

- **1** En el ordenador, abra un explorador web y vaya a www.philips.com/support.
- 2 Descargue el archivo de actualización de software más reciente en el ordenador.
- $3$  Descomprima el archivo zip.
- 4 Copie el archivo autorun.upg en el directorio raíz del dispositivo USB.

#### Actualización de software

Actualice el software del televisor mediante un dispositivo de almacenamiento USB o con el sistema OAD (descarga de software de forma inalámbrica).

# Español

#### Actualización con un dispositivo USB

Conecte el dispositivo de almacenamiento USB al televisor.

- 1 Si la pantalla de actualización del software no aparece automáticamente, seleccione [Configuración] > [Actual. software] > [Actualiz. locales] > [USB].
- 2 Pulse OK para actualizar el software del televisor de forma manual.
- 3 Siga las instrucciones en pantalla para completar la actualización.

#### Nota

• El televisor se reinicia después de que termine la actualización de software.

#### Actualización con el sistema OAD

- **1** Si utiliza emisión digital (TDT), el televisor recibe automáticamente las actualizaciones de software. Si recibe un mensaje en la pantalla que le pide que actualice el software:
	- Seleccione [Actualizar ahora] para actualizar el software inmediatamente.
	- Seleccione [Recordar más adelante] para salir de la pantalla de actualización en ese momento y recibir un recordatorio más adelante.
	- Seleccione [Cancelar] para omitir la actualización.
- 2 Si selecciona [Cancelar], puede acceder manualmente a la actualización de OAD si selecciona **[Configuración]** > **[Actual.** software] > [Actualiz. locales] > [OAD].
- $3$  Seleccione la versión disponible de OAD y pulse OK.
- $4$  Siga las instrucciones en pantalla para iniciar la actualización.

#### Nota

• El televisor se reinicia después de que termine la actualización de software.

## Cambio de las preferencias del televisor

Utilice el menú de preferencias para personalizar los ajustes del televisor.

- 1 Pulse  $\triangle$  MENU.
- 2 Seleccione [Configuración] > [Instalación] > [Preferencias].
	- [Ubicación]: Optimiza los ajustes del televisor para su ubicación: hogar o tienda.
	- [Barra de volumen]: Muestra la barra de volumen cuando ajusta el volumen.
	- [Información de canal]: Muestra información sobre el canal de televisión cada vez que cambie de canal. Seleccione [Completo] para ver la información de canal o [Apagado] para desactivarla.
	- [Acceso universal]: Activa o desactiva el menú de acceso universal.
	- [EasyLink]: Activa la reproducción y el modo de espera con una sola pulsación entre dispositivos compatibles con EasyLink.
	- [Pixel Plus Link]: Anula los ajustes de los dispositivos conectados y utiliza los del televisor. (Sólo disponible al activar Easylink).
	- [Etiqueta elect.]: Sólo para el modo de tienda. Establece la ubicación de la etiqueta electrónica.
- **3** Pulse  $\triangle \blacktriangledown \triangle \blacktriangledown$  para seleccionar la preferencia.
- 4 Pulse OK.
- 5 Pulse  $\triangle$  MENU para salir.

## Acceso al canal para el descodificador

Puede asignar canales proporcionados a través de un descodificador a la selección de canales de televisión. De este modo, puede seleccionar estos canales mediante el mando a distancia del televisor. El descodificador se debe conectar a EXT1 (euroconector).

#### Definición del canal para el descodificador

Asigne canales de un descodificador.

- 1 Pulse <del>A</del> MENU.<br>2 Seleccione [Con
- Seleccione [Configuración] > [Instalación] > [Descodificador].
- **3** Pulse  $\triangleright$  para acceder al menú [Descodificador].
- 4 Pulse  $\blacktriangle\nabla$  para seleccionar<sup>[Canal]</sup> y, a continuación, **p**ara confirmar.
- $5$  Seleccione un canal que se asignará al canal del descodificador y pulse OK para confirmar.
- **6** Seleccione **[Estado]** y, a continuación, pulse **para** confirmar.
- 7 Seleccione [EXT 1] (SCART) el conector que utiliza el descodificador.
- 8 Pulse OK.
- **9** Pulse  $\triangle$  **MENU** para salir.

#### Nota

• Seleccione [Ninguno] si no desea asignar el canal para el descodificador.

## Inicio de una demostración del televisor

Puede utilizar las demostraciones para entender mejor las funciones del televisor. Algunas demostraciones no están disponibles en determinados modelos. Las demostraciones disponibles se muestran en la lista de menús.

- 1 Pulse DEMO en el control remoto.<br>2 Pulse AV para seleccionar una
- Pulse  $\triangle\blacktriangledown$  para seleccionar una demostración y pulse OK para verla.
- **3** Pulse **DEMO** para salir.

## Restablecimiento de los ajustes de fábrica del televisor

Puede restaurar los ajustes de imagen y sonido predeterminados del televisor. Los ajustes de la instalación de los canales permanecen iguales.

- 1 Pulse <del>A</del> MENU.<br>2 Seleccione [Con
- Seleccione **[Configuración]** > [Instalación] > [Ajustes fábrica].
- 3 Pulse  $\triangleright$  para acceder a [Ajustes fábrica].<br>4 Seleccione [Peiniciar] para iniciar el
- Seleccione [Reiniciar] para iniciar el restablecimiento.
- 5 Pulse OK.
- $6$  Pulse  $\triangle$  MENU para salir.

## 6 Instalación de canales

La primera vez que configure el televisor se le pedirá que seleccione el idioma de menú y que instale los canales de televisión y emisoras de radio digital (si están disponibles). En este capítulo se ofrecen instrucciones sobre cómo volver a hacer la instalación y la sintonía fina de los canales.

## Instalación automática de canales

En esta sección se describe cómo buscar y memorizar canales de forma automática.

#### Paso 1 Selección del idioma de los menús

- $1$  Pulse  $\triangle$  MENU.
- 2 Pulse  $\blacktriangle\nabla$  para seleccionar [Configuración] > [Instalación] > [Idioma] > [Idioma de menú].
- **3** Pulse  $OK \circ \triangleright$  para acceder a [Idioma de menú].
- $4$  Pulse  $\triangle$  para seleccionar el idioma
- $5$  Pulse OK para confirmar.
- $6$  Pulse  $\triangleleft$  para volver al menú **[Instalación]**.

#### Paso 2 Selección del país

Seleccione el país en el que está instalando el televisor. Los canales disponibles para el país están instalados en el televisor.

- 1 Pulse  $\triangle$  MENU.
- 2 Pulse  $\blacktriangle$   $\blacktriangledown$   $\blacktriangledown$   $\blacktriangledown$  para seleccionar [Configuración] > [Instalación] > [Instalación de canales] > [Búsqueda automática de emisoras].
- **3** Pulse  $OK \circ \triangleright$  para acceder al menú. » Aparece el menú de países.
- 4 Pulse  $\triangle$  para seleccionar el país.<br>5 Pulse OK para confirmar la selecci
	- Pulse OK para confirmar la selección.
		- » En la pantalla aparece la guía de instalación de canales.

#### Paso 3 Instalación de canales

Instale automáticamente los canales de televisión analógicos y digitales así como las emisoras de radio digital.

 $1$  En la pantalla de la guía de instalación se canales, seleccione

#### [Instalación completa].

- 2 Pulse OK para confirmar.
	- » El televisor comenzará la búsqueda y guardará todos los canales disponibles.
- 3 Cuando haya finalizado la instalación, pulse OK para salir del menú de instalación.

#### Actualización de la lista de canales

Puede activar la actualización automática de canales cuando el televisor se encuentre en el modo de espera. Los canales almacenados en el televisor se actualizarán cada mañana de acuerdo con la información de los canales en la emisión.

- 1 Pulse  $\triangle$  MENU.
- 2 Pulse  $\blacktriangle\nabla\blacktriangle\nabla$  para seleccionar [Configuración] > [Instalación] > [Instalación de canales] > [Actualiz. espera].
- **3** Seleccione **[Encendido]** para activar la actualización automática o seleccione [Apagado] para desactivarla.

## Instalación manual de canales

En esta sección se describe cómo buscar y almacenar canales de televisión analógicos manualmente.

### Paso 1 Selección del sistema

Nota

• Si los ajustes del sistema son correctos, omita este paso.

- 1 Pulse  $\triangle$  MENU.
- 2 Pulse  $\blacktriangle\nabla$  para seleccionar [Configuración] > [Instalación] > [Instalación de canales] > [Analógico: instalación manual]. » Aparece el menú [Analógico: instalación manual].
- **3** Pulse  $\triangle$  **v** para seleccionar [Sistema] y, a continuación, para confirmar.
- **4** Pulse  $\blacktriangle \blacktriangledown$  para seleccionar el país o la región.
- 5 Pulse OK para confirmar.
- **6** Pulse **I** para volver al menú [Instalación de canales].

#### Paso 2 Búsqueda y almacenamiento de nuevos canales de televisión

- $1$  Pulse  $\bigtriangleup$  MENU.
- 2 Pulse  $\blacktriangle \blacktriangledown \blacktriangle \blacktriangledown$  para seleccionar [Configuración] > [Instalación] > [Instalación de canales] > [Analógico: instalación manual].
	- » Aparece el menú [Analógico: instalación manual].
- $3$  Pulse  $\blacktriangle\blacktriangledown$  para seleccionar [Buscar] y, a continuación, para confirmar.
- **4** Pulse  $\triangle \blacktriangledown \triangle$  para introducir manualmente la frecuencia de tres dígitos.
- $5$  Pulse OK para comenzar la búsqueda.
	- » Si un canal no está disponible en la frecuencia seleccionada, pulse OK para buscar el siguiente canal disponible.
- $6$  Pulse  $\leftrightarrow$  BACK cuando se encuentre el nuevo canal.
- 7 Pulse  $\blacktriangle\blacktriangledown$  para seleccionar [Guardar nuevo canal] y memorizar el nuevo canal con otro número.
- 8 Pulse OK para acceder a [Guardar nuevo canal] y, a continuación, pulse OK.
- **9** Pulse  $\triangleleft$  para volver al menú [Instalación de canales].

#### Paso 3 Sintonía fina de los canales analógicos

- 1 Pulse  $\triangle$  MENU.
- 2 Pulse  $\blacktriangle\nabla\blacktriangle\nabla$  para seleccionar [Configuración] > [Instalación] > [Instalación de canales] > [Analógico: instalación manual]. » Aparece el menú [Analógico: instalación manual].
- **3** Pulse  $\triangle\blacktriangledown$  para seleccionar [Sintonía fina] y, a continuación, para confirmar.
- $4$  Pulse  $\blacktriangle\blacktriangledown$  para ajustar la frecuencia.
- $5$  Pulse OK para confirmar.
- $6$  Pulse  $\blacktriangle\blacktriangledown$  para seleccionar [Guardar canal actual] y almacenar el número del canal.
- $7$  Pulse  $\blacktriangleright$  para acceder a [Guardar canal actual] y luego pulse OK.
- 8 Pulse  $\triangleleft$  para volver al menú [Instalación de canales].

## Cambio de nombre de canal

Puede cambiarle el nombre a los canales. El nombre aparecerá cuando seleccione el canal.

- **1** Mientras ve la televisión, pulse **OK** para mostrar la lista de canales.
- $2$  Seleccione el canal al que desea cambiarle el nombre.
- 3 Pulse OPTIONS.
	- » Aparece el menú de opciones de canal.
- $4$  Pulse  $\blacktriangle\blacktriangledown$  para seleccionar [Camb. nomb. canal] y pulse OK.
	- » Aparece un cuadro de entrada de texto.
- 5 Pulse  $\blacktriangle$   $\blacktriangleright$  para seleccionar los caracteres.
- $6$  Pulse OK para confirmar cada uno de los caracteres.
- 7 Seleccione **[Terminado]** y, a continuación, OK para finalizar el cambio de nombre de los canales.

#### Consejo

Pulse [Aa] para cambiar de mayúsculas a minúsculas y viceversa.

## Reordenación de canales

Después de instalar los canales, puede cambiar el orden en que aparecen.

- 1 Mientras ve la televisión, pulse OK para mostrar la lista de canales.
- 2 Pulse **ELOPTIONS** 
	- » Aparece el menú de opciones de canal.
- **3** Pulse  $\triangle\blacktriangledown$  para seleccionar [Reordenar] y pulse OK.

4 Seleccione el canal que desea reorganizar y, a continuación, pulse OK. » Se resalta el canal seleccionado.

- 5 Pulse  $\blacktriangle \blacktriangledown \blacktriangle$  para mover el canal resaltado a la ubicación deseada y, a continuación, pulse OK.
- 6 Pulse **D** OPTIONS.
	- » [Fin reordenación] aparece en la pantalla.
- Pulse OK para confirmar.
- 8 Pulse  $\triangle$  BACK para salir de la lista de canales.

## Probar recepción digital

Puede comprobar la calidad y la intensidad de la señal de los canales digitales. De esta forma, podrá volver a colocar y probar la antena o parabólica.

- 1 Pulse  $\triangle$  MENU.<br>2 Pulse  $\triangle$  MeNu
- Pulse  $\triangle \blacktriangledown \triangle \blacktriangledown$  para seleccionar [Configuración] > [Instalación] > [Instalación de canales] > [Búsqueda manual de canales].
- $3$  Pulse  $\blacktriangleright$  para acceder al menú.
- 4 Pulse AV4> para introducir directamente la frecuencia del canal que desea probar.
- **5** Pulse OK para confirmar la frecuencia y, a continuación, pulse OK de nuevo para confirmar [Buscar].
- **6** Cuando haya terminado, seleccione [Guardar] para almacenar la frecuencia.

#### Nota

- Si la calidad y la intensidad de la señal es deficiente, vuelva a colocar la antena o parabólica y realice la prueba de nuevo.
- Si sigue teniendo problemas con la recepción de la emisión digital, póngase en contacto con un instalador especializado.

## 7 Conexión de dispositivos

En esta sección se describe cómo conectar los dispositivos con conectores diferentes. Se proporcionan ejemplos en la Guía de inicio rápido.

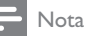

• Podrá utilizar diferentes tipos de conectores para conectar un dispositivo al televisor.

#### Conector posterior  $ext{1}$ HDMI 1 PC IN  $\bigodot$ **SERVU** o  $\bullet$  $\overline{a}$  $\overline{\phantom{a}}$ G 4

### $(1)$  HDMI1

Entrada de audio y vídeo digital de dispositivos digitales de alta definición, como reproductores Blu-ray.

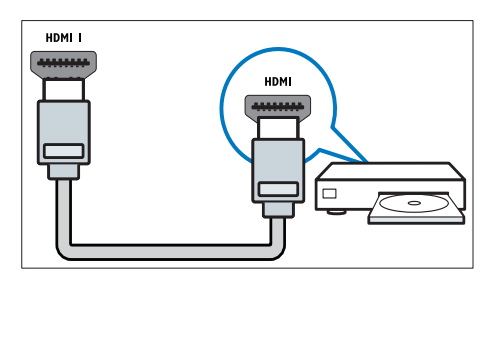

Las conexiones mediante DVI o VGA requieren un cable (consulte 'Conexión de un ordenador' en la página 33) de audio adicional.

#### $(2)$  EXT 2 (Y Pb Pr y AUDIO L/R)

Entrada de audio y vídeo analógico de dispositivos analógicos o digitales, como reproductores de DVD o videoconsolas.

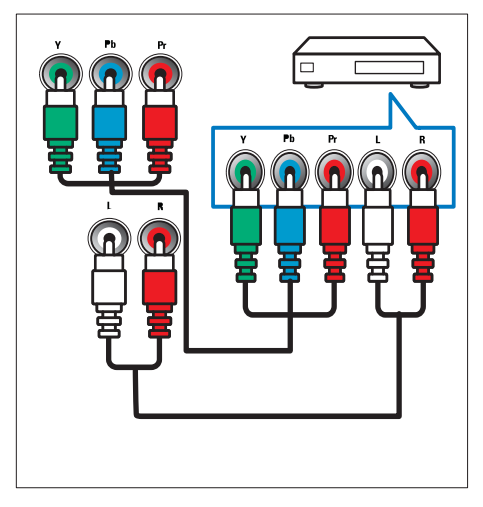

#### (3) TV ANTENNA

Entrada de señal de una antena, cable o satélite.

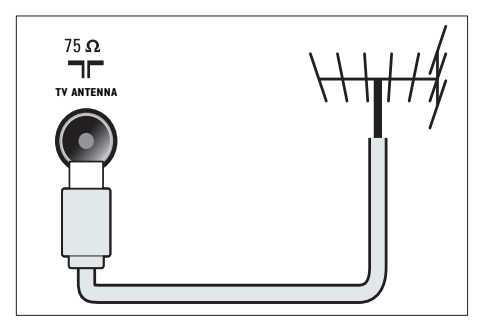

#### $(4)$  EXT 1 (CVBS y RGB)

Entrada de audio y vídeo analógico de dispositivos analógicos o digitales, como reproductores de DVD o videoconsolas.

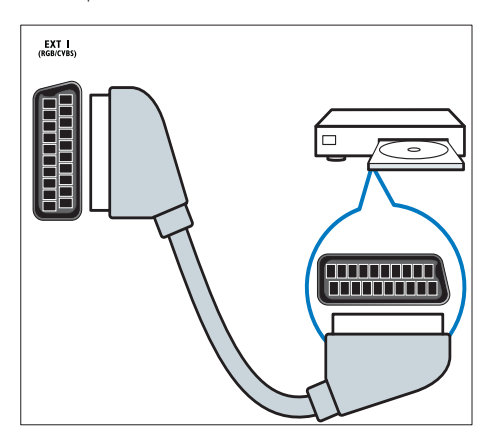

#### e SPDIF OUT

Salida de audio digital para sistemas de cine en casa y otros sistemas de audio digital.

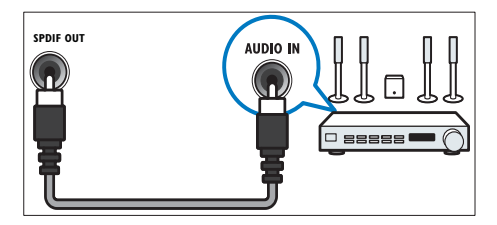

 $\overline{(6)}$  PC IN (VGA y AUDIO)

Entrada de audio y vídeo de un ordenador.

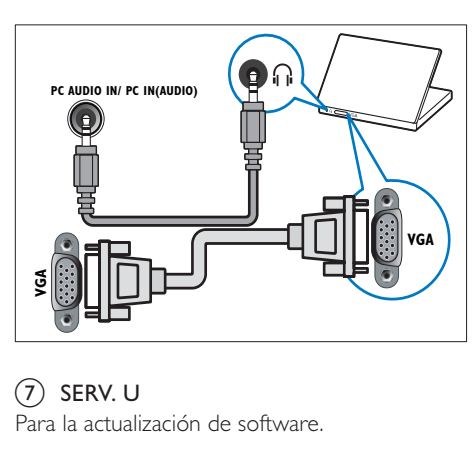

#### $(7)$  SERV. U

Para la actualización de software.

## Conector lateral

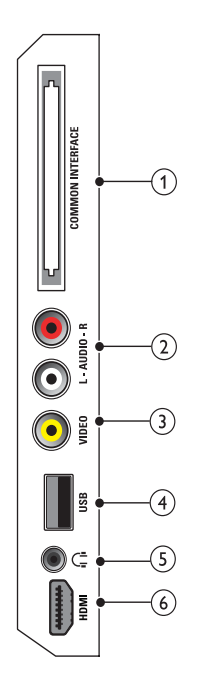

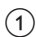

#### 1) COMMON INTERFACE

Ranura para un módulo de acceso condicional (CAM).

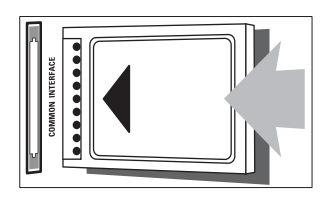

#### $(2)$  AUDIO L/R

Entrada de audio de dispositivos analógicos conectados a VIDEO.

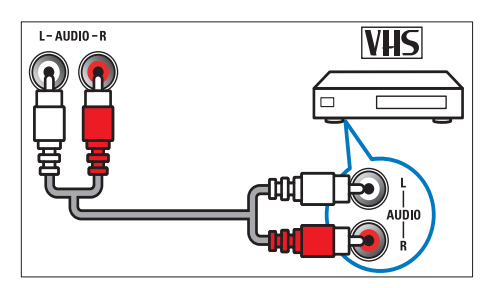

#### $(3)$  VIDEO

Entrada de vídeo compuesto de dispositivos analógicos, como vídeos.

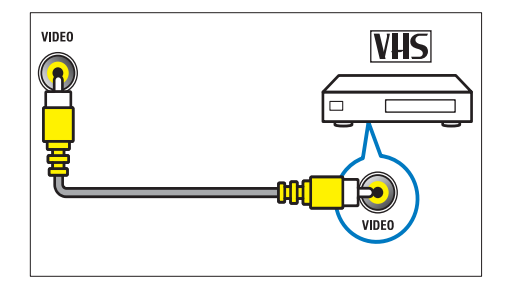

(4) USB (Sólo se utiliza para ver fotos y actualizar software) Entrada de datos de dispositivos de

almacenamiento USB.

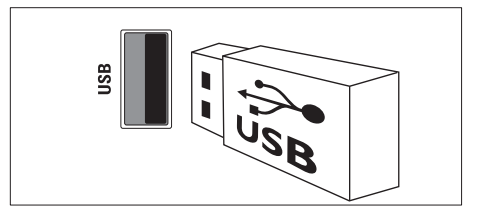

#### $(5)$  n(Auriculares)

Salida de audio estéreo a los auriculares o cascos.

f HDMI (Sólo disponible en televisores de 26 pulgadas)

Entrada de audio y vídeo digital de dispositivos digitales de alta definición, como reproductores Blu-ray.

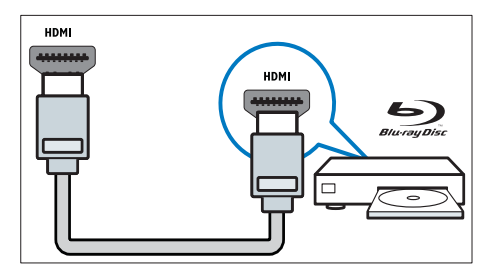

## Conexión de un ordenador

#### Antes de conectar un ordenador al televisor

- Establezca la tasa de refresco de pantalla en el ordenador a 60 Hz.
- Seleccione una resolución de pantalla admitida en el ordenador.

#### Conecte un ordenador con uno de los siguientes conectores:

- Nota
- Las conexiones mediante DVI o VGA requieren un cable de audio adicional.
- Cable HDMI

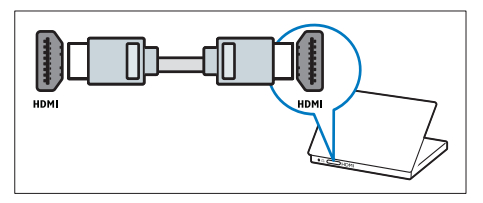

- Cable DVI-HDMI
- **PC AUDIO IN/ PC IN(AUDIO) DVI NDMI**
- Cable HDMI y adaptador HDMI-DVI

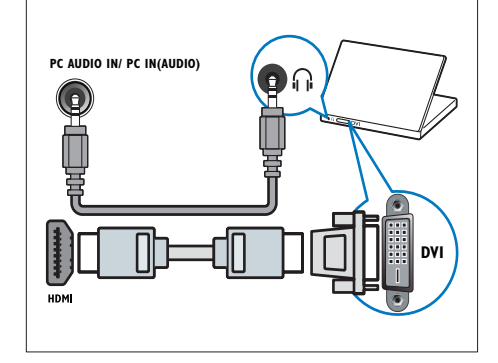

Cable VGA

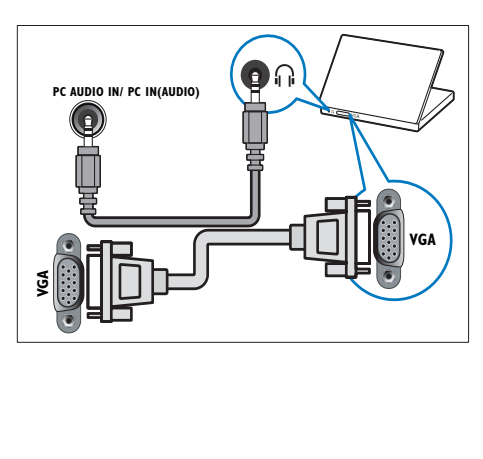

## Uso de un módulo de acceso condicional

El operador de servicios de televisión digital proporciona un CAM (módulo de acceso condicional) para descodificar los canales de televisión digital.

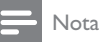

• Consulte la documentación del operador acerca de cómo insertar una tarjeta inteligente en el módulo de acceso condicional.

## Inserción y activación de un CAM

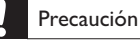

- Asegúrese de seguir las instrucciones que se describen a continuación. Si no inserta correctamente el CAM, puede dañar el propio CAM y el televisor.
- 1 Apague el televisor y desconéctelo de la toma de alimentación.
- 2 Siguiendo las instrucciones indicadas en el CAM, insértelo cuidadosamente en la ranura COMMON INTERFACE del lateral del televisor.

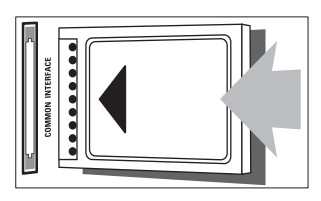

- $3$  Empuje el CAM tanto como sea posible.
- 4 Vuelva a conectar el televisor a la toma de alimentación.
- $5$  Encienda el televisor y espere a que se active el CAM. Esto puede tardar varios minutos. No extraiga el CAM de la ranura cuando esté en uso; si lo hace, se desactivarán los servicios digitales.

#### Acceso a los servicios del CAM

- **1** Después de insertar y activar el CAM, pulse  $\triangle$  MENU.
- 2 Pulse  $\blacktriangle\nabla\blacktriangle\nabla$  para seleccionar [Configuración] > [Opciones] > [Interfaz común].
	- » Las aplicaciones proporcionadas por el operador de servicios de televisión digital aparecen en la pantalla.

#### Nota

• Esta opción de menú sólo está disponible si el CAM está insertado y activado correctamente.

## Uso de Philips EasyLink

El televisor admite Philips EasyLink, que usa el protocolo HDMI CEC (Consumer Electronics Control, control de equipos electrónicos de consumo). Los dispositivos compatibles con EasyLink que se conectan mediante conectores HDMI se pueden controlar con un solo mando a distancia.

#### Nota

- El dispositivo compatible con EasyLink debe estar encendido y seleccionado como la fuente.
- Philips no garantiza una interoperabilidad total con todos los dispositivos HDMI CEC.

### Funciones de EasyLink

#### Reproducción con un solo toque

Si conecta el televisor a dispositivos que admiten la reproducción con un solo toque, puede controlar el televisor con un mando a distancia.

#### Modo de espera con un solo toque

Si conecta el televisor a dispositivos que admiten el modo de espera con un solo toque, puede usar el mando a distancia del televisor para poner el televisor y todos los dispositivos HDMI conectados en modo de espera.

#### Control del audio del sistema

Al conectar el televisor con dispositivos compatibles con HDMI CEC, el televisor puede reproducir automáticamente audio del dispositivo conectado.

Para usar el audio con un solo toque, debe asignar la entrada de audio del dispositivo conectado al televisor.

Puede usar el mando a distancia del dispositivo conectado para ajustar el volumen.

#### Activación o desactivación de EasyLink

Nota

• No active Philips EasyLink si no va a usarlo.

- 1 Pulse  $\triangle$  MENU.<br>2 Pulse  $\triangle$  MeNu
- Pulse **AV4>** para seleccionar [Configuración] > [Instalación] > [Preferencias] > [EasyLink].
- 3 Seleccione [Encendido] o [Apagado].

#### Uso de la reproducción con una sola pulsación

- 1 Después de activar EasyLink, pulse el botón de reproducción del dispositivo.
	- » El televisor cambia automáticamente al origen correcto.

#### Uso del modo de espera con una sola pulsación

- **1** Pulse  $\phi$  (Modo de espera activado) en el mando a distancia del televisor o del mando a distancia.
	- » El televisor y todos los dispositivos HDMI conectados cambian al modo de espera.

#### Ajuste de los altavoces del televisor al modo EasyLink

Al reproducir contenido de un sistema de cine en casa compatible con EasyLink, los altavoces del televisor se silencian automáticamente.

- 1 Active la reproducción y el modo de espera con un solo toque entre los dispositivos compatibles con EasyLink según las instrucciones de la sección (consulte 'Activación o desactivación de EasyLink' en la página 35) anterior.
- 2 Pulse  $\triangle$  MENU.
	- Pulse **AV**<sup>+</sup> para seleccionar [Configuración] > [Sonido] > [Altavoces telev.] > [EasyLink autom.].
		- » Los altavoces del televisor se desactivan automáticamente cuando se detecta contenido de un sistema compatible con EasyLink.
- 4 Pulse  $\blacktriangle$   $\blacktriangledown$   $\blacktriangledown$   $\blacktriangledown$  para seleccionar [Configuración] > [Sonido] > [Altavoces telev.] > [Encendido] para desactivar el control de audio del sistema y activar los altavoces del televisor.

#### Nota

• Para silenciar los altavoces del televisor, seleccione[Altavoces telev.] > [Apagado].

## Uso de un bloqueo Kensington

En la parte posterior del televisor hay una ranura de seguridad Kensington. Evite el robo con la instalación de un bloqueo Kensington entre la ranura y un objeto permanente, como una mesa pesada.

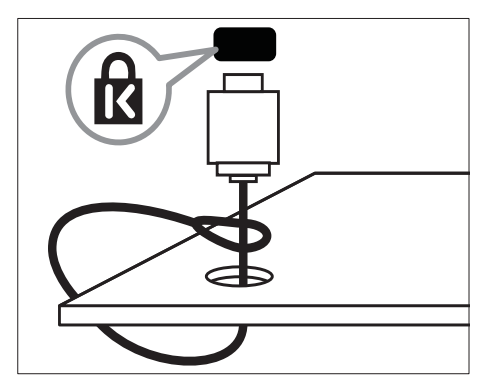

## 8 Información del producto

La información del producto puede cambiar sin previo aviso. Para obtener información detallada del producto, vaya a www.philips.com/support.

## Resoluciones de pantalla admitidas

#### Formatos de ordenador

- Resolución tasa de refresco:
	- $640 \times 480: 60$  Hz
	- $800 \times 600$ : 60 Hz
	- $\cdot$  1024  $\times$  768: 60 Hz
	- 1280 x 720: 60 Hz
	- $1280 \times 1024$ : 60 Hz
	- 1360 x 768: 60 Hz

#### Formatos de vídeo

- Resolución tasa de refresco:
	- 480i: 60 Hz
	- 480p: 60 Hz
	- $576i: 50 Hz$
	- 576p: 50 Hz
	- 720p: 50 Hz, 60 Hz
	- 1080i: 50 Hz, 60 Hz
	- 1080p: 24 Hz, 25 Hz, 30 Hz, 50 Hz, 60 Hz.

## Multimedia

- Dispositivo de almacenamiento admitido: USB (sólo se admiten los dispositivos de almacenamiento USB FAT o FAT 32)
- Formatos de archivo multimedia admitidos:
	- Imágenes: JPEG
	- Audio: MP3

#### Nota

• Los nombres de los archivos multimedia no deben superar los 128 caracteres.

## Sintonizador/recepción/ transmisión

- Entrada de antena: coaxial de 75 ohmios (IEC75)
- DVB: DVB terrestre, DVB-T MPEG4
- Sistema de televisión: DVB COFDM 2K/8K; PAL I, B/G, D/K; SECAM B/G, D/K, L/L'
- Reproducción de vídeo: NTSC, SECAM, PAL
- Banda de radio: hiperbanda, canal S, UHF, VHF

## Mando a distancia

- Tipo: PF01E09B
- Pilas: 2 AAA (tipo LR03)

## Alimentación

- Corriente de alimentación: 220-240 V, 50 Hz
- Consumo en modo de espera: < 0,3 W
- Temperatura ambiente: de 5 a 40 °C

## Soportes de televisor admitidos

Para instalar el televisor, compre un soporte Philips. Para evitar daños a los cables y los conectores, deje al menos unos 5,5 cm desde la parte posterior del televisor.

## Advertencia

• Siga todas las instrucciones que se proporcionan con el soporte de televisor. Koninklijke Philips Electronics N.V. no acepta ninguna responsabilidad por un soporte de televisor inadecuado que pueda causar accidentes, lesiones o daños.

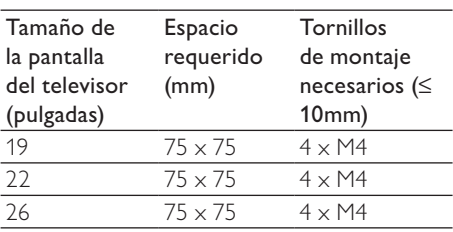

## Especificaciones del producto

El diseño y las especificaciones están sujetos a cambios sin previo aviso.

#### 19PFL3205H

- Sin soporte
	- Dimensiones (ancho x alto x fondo):  $455 \times 303.7 \times 49.6$  (mm)
	- Peso: 3,16 kg
- Con soporte
	- Dimensiones (ancho x alto x fondo):  $455 \times 328,7 \times 137,9$  (mm)
	- Peso: 3,32 kg

#### 26PFL3205H

- Sin soporte
	- Dimensiones (ancho x alto x fondo):  $637,4 \times 410,8 \times 51.4$  (mm)
	- Peso: 5,21 kg
- Con soporte
	- Dimensiones (ancho  $\times$  alto  $\times$  fondo): 637,41  $\times$  447,25  $\times$  170 (mm)
	- Peso: 5,5 kg

## 9 Solución de problemas

En esta sección se describen problemas comunes y las soluciones correspondientes.

### Problemas generales del televisor

#### El televisor no se enciende:

- Desconecte el cable de la toma de alimentación. Espere un minuto y vuelva a conectarlo.
- Compruebe que el cable esté bien conectado.

#### El mando a distancia no funciona correctamente:

- Compruebe que las pilas estén bien insertadas en el mando a distancia según la orientación de los polos +/-.
- Sustituya las pilas del mando a distancia si tienen poca carga o se han agotado.
- Limpie el mando a distancia y la lente del sensor del televisor.

#### La luz del modo de espera del televisor parpadea en rojo:

• Desconecte el cable de la toma de alimentación. Espere hasta que el televisor se enfríe antes de volver a conectar el cable de alimentación. Si se vuelve a producir el parpadeo, póngase en contacto con el servicio de atención al cliente de Philips.

#### Ha olvidado el código para desbloquear la función de bloqueo del televisor

• Introduzca '8888'.

#### El menú del televisor tiene un idioma incorrecto.

• Cambie el menú del televisor al idioma preferido.

#### Cuando se enciende o apaga el televisor, o se pone en modo de espera, se oye un crujido en el chasis del televisor:

• No es necesario realizar ninguna acción. Este crujido es la expansión y contracción normal del televisor cuando se enfría y se calienta. Esto no afecta al rendimiento.

## Problemas con los canales de televisión

#### Los canales instalados anteriormente no aparecen en la lista de canales:

Compruebe que está seleccionada la lista de canales correcta.

#### No se han encontrado canales digitales durante la instalación:

Compruebe que el televisor admite DVB-T, DVB-T Lite o DVB-C en su país. Consulte la lista de países en la parte posterior del televisor.

#### Algunos canales no está instalados automáticamente en mi televisor:

• Durante la instalación, asegúrese de seleccionar el país donde se instalará el televisor (consulte 'Paso 2 Selección del país' en la página 27).

## Problemas con la imagen

#### El televisor está encendido pero no hay ninguna imagen:

- Compruebe que la antena está conectada correctamente al televisor.
- Compruebe que se haya seleccionado el dispositivo correcto como fuente del televisor.

#### Hay sonido pero no imagen:

Compruebe que los ajustes de imagen se han configurado correctamente.

#### La recepción del televisor desde la conexión de la antena es deficiente:

- Compruebe que la antena está conectada correctamente al televisor.
- Los altavoces, los dispositivos de audio sin toma de tierra, las luces de neón, los edificios altos y otros objetos grandes pueden influir en la calidad de recepción. Si es posible, trate de mejorar la calidad de la recepción cambiando la orientación de la antena o alejando los dispositivos del televisor.
- Si la recepción es deficiente sólo en un canal, realice un ajuste manual más preciso de dicho canal.

#### La calidad de imagen de los dispositivos conectados es mala:

- Compruebe que los dispositivos estén bien conectados.
- Compruebe que los ajustes de imagen se han configurado correctamente.

#### El televisor no ha guardado los ajustes de imagen:

• Compruebe que la ubicación del televisor esté configurada en el ajuste de casa. Este modo ofrece la flexibilidad de cambiar y guardar ajustes.

#### La imagen no encaja en la pantalla; es demasiado grande o demasiado pequeña:

- Utilice un formato de pantalla distinto. La posición de la imagen no es correcta:
- Las señales de imagen de ciertos dispositivos puede que no se ajusten correctamente a la pantalla. Compruebe la salida de la señal del dispositivo.

#### No se puede quitar la etiqueta electrónica del televisor.

- Para quitar los logotipos y las imágenes, decida la ubicación del televisor en la casa.
- 1. Pulse  $\triangle$  MENU.
- 2. Seleccione [Configuración] > [Instalación]
- > [Preferencias] > [Ubicación].
- 3. Seleccione [Casa] y pulse OK.

## Problemas de sonido

#### Hay imagen, pero no hay sonido en el televisor:

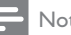

#### Nota

- Si no detecta ninguna señal de audio, el televisor desactiva la salida de audio automáticamente; esto no indica un error de funcionamiento.
- Compruebe que todos los cables estén bien conectados.
- Compruebe que el volumen no sea 0.
- Compruebe que el sonido no se haya silenciado.

#### Hay imagen, pero la calidad del sonido es mala:

Compruebe que los ajustes de sonido estén bien configurados.

#### Hay imagen, pero el sonido sólo procede de un altavoz:

Compruebe que el balance de sonido esté configurado en el centro.

## Problemas con la conexión HDMI

#### Hay problemas con los dispositivos HDMI:

- Tenga en cuenta que la compatibilidad con HDCP (protección de contenido digital de ancho de banda alto) puede retrasar el tiempo que emplea un televisor en mostrar el contenido de un dispositivo HDMI.
- Si el televisor no reconoce el dispositivo HDMI y no se muestra ninguna imagen, pruebe a cambiar la fuente de un dispositivo a otro y vuelva otra vez a él.
- Si hay interrupciones intermitentes del sonido, compruebe que los ajustes de salida del dispositivo HDMI son correctos.
- Si utiliza un adaptador de HDMI a DVI o un cable HDMI a DVI, compruebe que se ha conectado un cable de audio adicional a AUDIO (sólo miniconector).

## Problemas con la conexión del ordenador

#### La pantalla del ordenador en el televisor no es estable:

- Compruebe que el PC utiliza una resolución y una frecuencia de actualización compatibles.
- Configure el formato de pantalla del televisor en Sin escala.

## Póngase en contacto con nosotros

Si no puede resolver el problema, consulte las preguntas más frecuentes sobre este producto en www.philips.com/support.

Si el problema sigue sin resolverse, póngase en contacto con el servicio de atención al cliente de Philips según se indica en el apéndice.

## Advertencia

• No trate de reparar el televisor usted mismo. Esto podría ocasionarle lesiones graves, producir daños irreparables en el producto o anular la garantía.

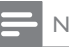

#### Nota

• Anote el modelo y número de serie del televisor antes de ponerse en contacto con Philips. Estos números están impresos en la parte posterior del televisor y en el embalaje.

# 10 Índice

## A

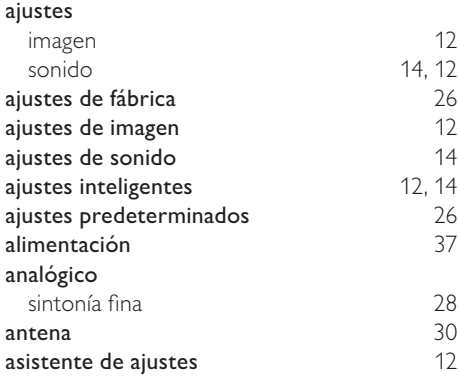

## B

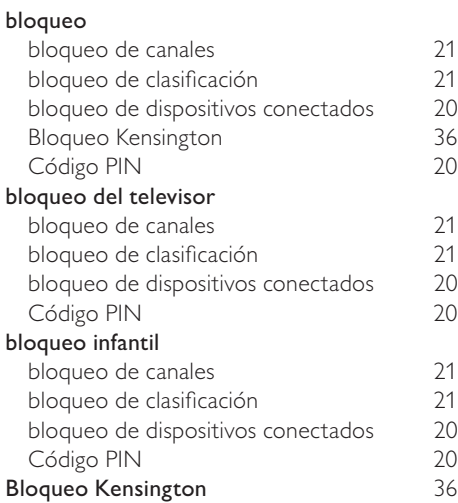

## $\overline{C}$

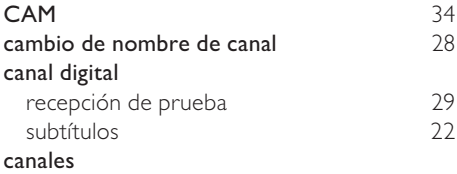

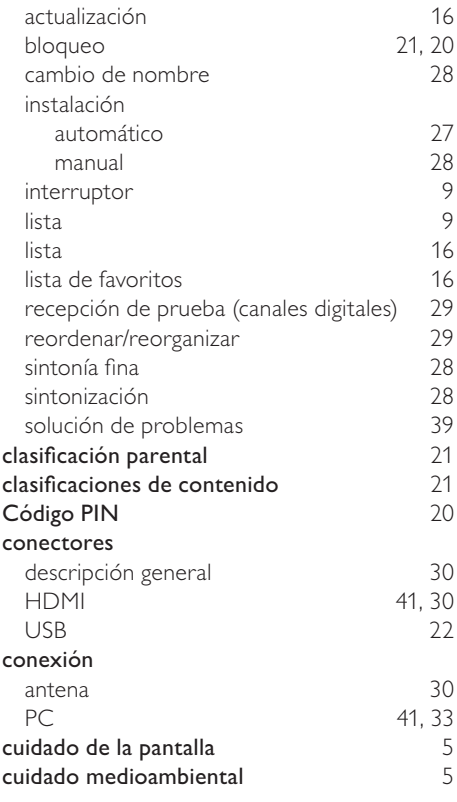

## D

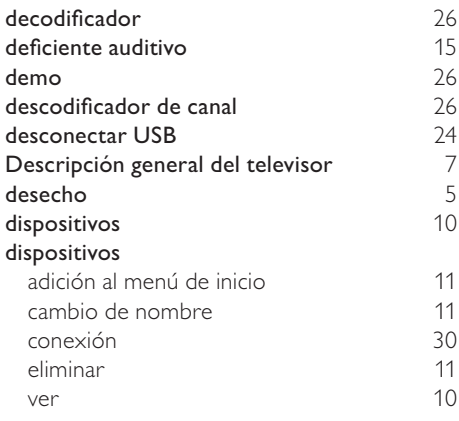

## E

#### EasyLink

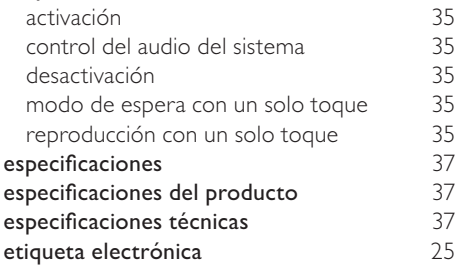

## F

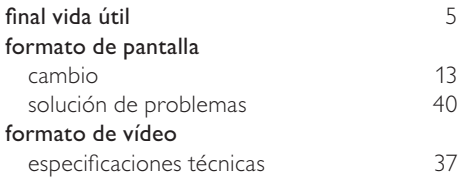

## H

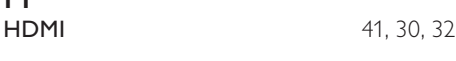

#### I instalación de canales automático 27 manual 28<br> **External 28**<br>
24 interfaz común 34 interruptor canales 9<br>encender v apagar 9 encender y apagar 9<br>fuente 10 fuente

#### I idioma.<br>Matuki

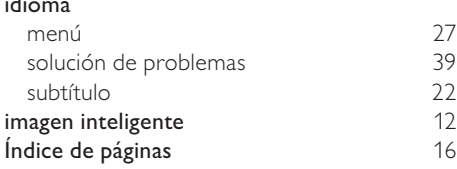

## L

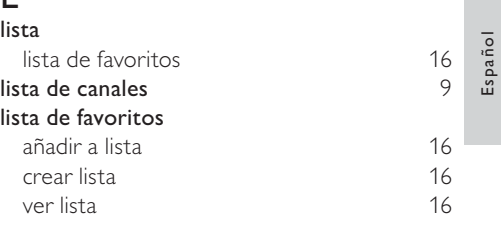

## M

#### mando a distancia

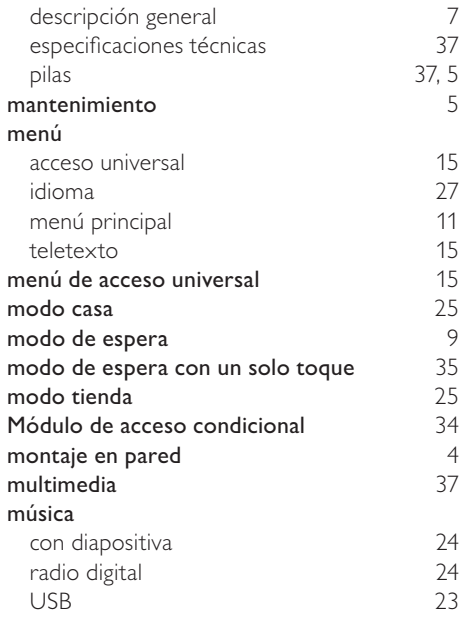

### $\Omega$

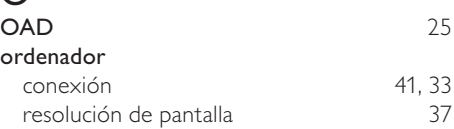

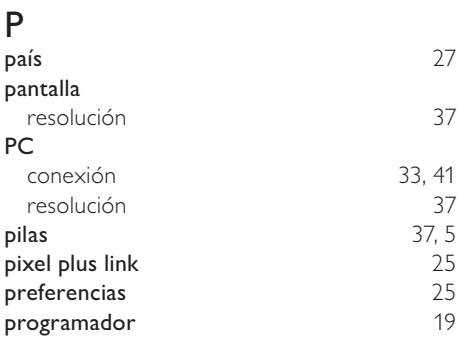

## R

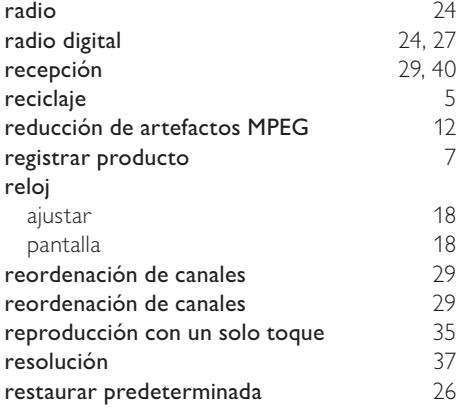

## S

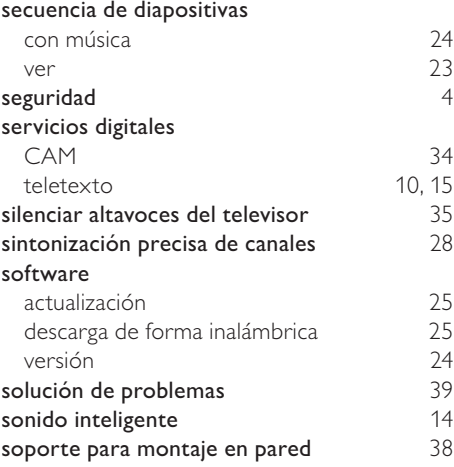

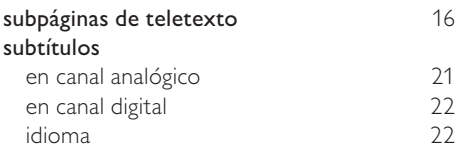

#### $\overline{\mathbf{T}}$

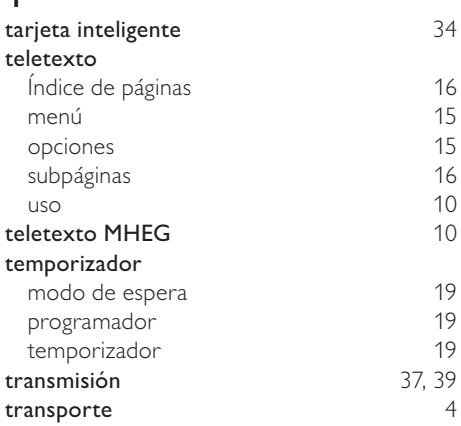

## U<br>ubi

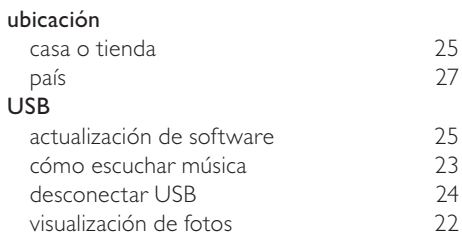

#### V

#### volumen ajuste 10<br>nivelación automática (14 nivelación automática (\* 1414)<br>nivelador (\* 1414) nivelador<br>silencio 10, 35

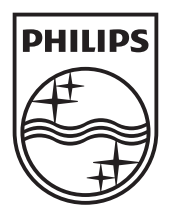

© 2010 Koninklijke Philips Electronics N.V. All rights reserved.